# **DIGITAL NOTES ON Mobile Application Development**

# **B.TECH IV YEAR - I SEM (2020-21)**

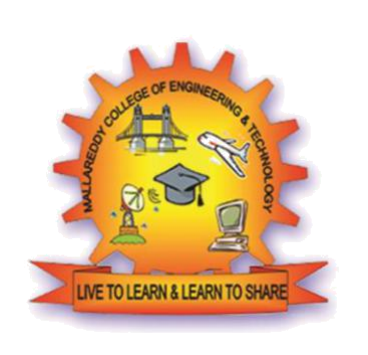

# **DEPARTMENT OF INFORMATION TECHNOLOGY**

# **MALLA REDDY COLLEGE OF ENGINEERING & TECHNOLOGY (Autonomous Institution – UGC, Govt. of India)**

(Affiliated to JNTUH, Hyderabad, Approved by AICTE - Accredited by NBA & NAAC – 'A' Grade - ISO 9001:2015 Certified) Maisammaguda, Dhulapally (Post Via. Hakimpet), Secunderabad – 500100, Telangana State, INDIA.

Mobile Application Development

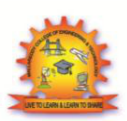

# **MALLA REDDY COLLEGE OF ENGINEERING & TECHNOLOGY DEPARTMENT OF INFORMATION TECHNOLOGY**

**IV Year B.Tech IT – I Sem** 

**T /P/D C**

 **3**

**3 -/-/-**

**(R17A1206)MOBILE APPLICATION DEVELOPMENT**

# **UNIT I**

**Introduction to Mobile A brief history of Mobile**, The Mobile Ecosystem, Why Mobile?, Types of Mobile Applications, Mobile Information Architecture, Mobile Design, Mobile 2.0, Mobile Web development, Small Computing Device Requirements.

**J2ME:** Overview The World of Java, Inside J2ME, J2ME Architecture, MIDlet Programming, J2ME Wireless Toolkit, Hello World J2ME Style, Multiple MIDlets in a MIDlet Suite

# **UNIT II**

**Introduction to Android:** History of Android, Introduction to Android, Operating Systems, Android Development Tools, Android Architecture.

# **UNIT III**

**Development Tools:** Installing and using Eclipse with ADT plug-in, Installing Virtual machine for Android sandwich/Jelly bean (Emulator), configuring the installed tools, creating a android project – Hello Word, run on emulator, Deploy it on USB-connected Android device

# **UNIT IV**

**User Interface Architecture:** Application context, intents, Activity life cycle, multiple screen sizes User Interface Design: Form widgets, Text Fields, Layouts, Button control, toggle buttons, Spinners(Combo boxes),Images, Menu, Dialog.

# **UNIT V**

**Database:** Understanding of SQLite database, connecting with the database

# **TEXTBOOKS:**

1. J2ME: The Complete Reference, James Keogh, Tata McGrawHill

2. Android application development for java programmers. By James C. Sheusi. Publisher: Cengage Learning, 2013.

3. Lauren Darcey and Shane Conder, ―Android Wireless Application Development‖, Pearson Education, 2nd ed. (2011)

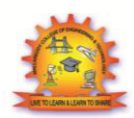

# **MALLA REDDY COLLEGE OF ENGINEERING & TECHNOLOGY DEPARTMENT OF INFORMATION TECHNOLOGY**

# **INDEX**

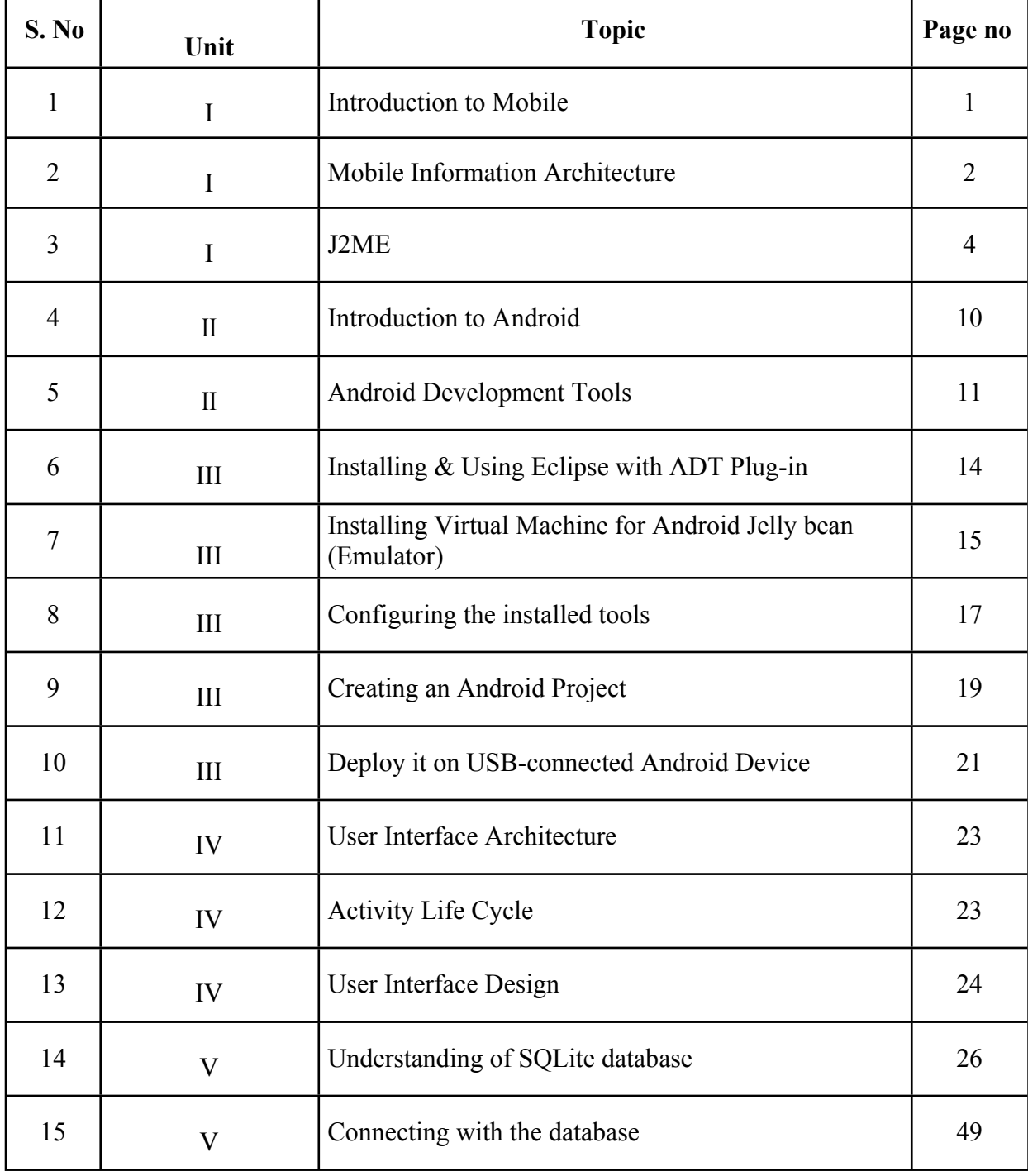

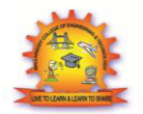

# **MALLA REDDY COLLEGE OF ENGINEERING & TECHNOLOGY DEPARTMENT OF INFORMATION TECHNOLOGY**

# **UNIT -I**

# **A BRIEF HISTORY OF MOBILE**

Mobile phones have changed the way we live our lives providing [voice calling,](https://www.makeuseof.com/tag/free-calls-iphone-official-google-voice-app/) [text messaging](https://www.makeuseof.com/tag/adding-events-google-calendar-sms/) and [mobile](https://www.makeuseof.com/tag/reduce-mobile-internet-data-usage-save-money-onavo-ios/)  [Internet](https://www.makeuseof.com/tag/reduce-mobile-internet-data-usage-save-money-onavo-ios/) access. The very first mobile phones were two-way radios that allowed taxi drivers and the emergency services to communicate. Motorola, on 3 April 1973 was first company to mass produce the first handheld mobile phone.

# **PRE-STANDARDISATION OR "0 G"**

AT&T was one of the first to commercialize mobile telecommunication in 1947. The service known simply as ―Mobile Telephone Service‖ (MTS) spread to more than a hundred towns and highway paths by the end of the year. The service relied on an operator to connect both incoming and outgoing calls.

The first generation of cellular networks paved the way to the networks. Use of multiple cell tower sites, each connected through a network, allowed users to travel and even switch cell towers during a call. It was a revolution built on existing, analog technology with the first being built in Chicago in 1977. Known as the Analog Mobile Phone System (AMPS), it was built by AT&T and it took FCC 11 years to approve AT&T's initial proposal in 1971.

Advancement by 2G was the introduction of SMS messaging, with the first computer generated SMS sent in 1992 in the UK. The very first download services were also introduced using 2G technology and enabled users to download ringtones. Mobile phones also saw use as another method of payment for services like car parking in Finland and vending machines.

3G transformed the mobile phone industry and enabled widespread mobile Internet and the transmission services like TV and Radio for the very first time. Handset manufacturers jumped on the bandwagon and smartphone use took off.

IP networks, bringing mobile Internet more in-line with wired home Internet connections.Speed is of course the big advantage. The [fourth generation of mobile communication](https://www.makeuseof.com/tag/gs-ltes-understanding-mobile-broadband-technology-explained/) is still evolving, and we're bound to see new standards, speed increases and coverage benefits in the next few years.

# **THE MOBILE ECO-SYSTEM**

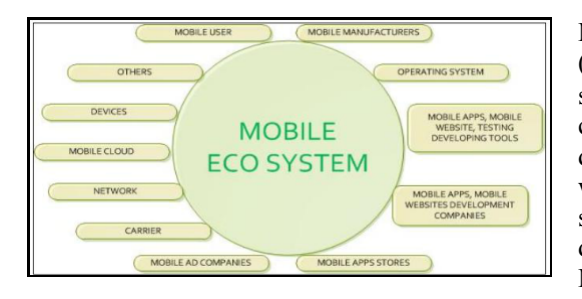

Mobile Ecosystem is a collection of multiple devices (mobile phones, Tablet, Phablet etc), software (operating system, development tools, testing tools etc), companies(device manufacturers, carrier, apps stores, development/testing companies) etc.. and the process by which data (sms, bank-transactions etc.) is transferred/ shared by a user from one device to another device or by the device itself based on some programs(Birthday, Wedding Messages, Calendar).

Data (Text, Multi-media, and VOICE) sharing can be done between devices of the same operating system or different operating systems. Examples – Iphone (IOS) to Windows Phone, Iphone IOS to Nexus(Android), Motorola(Android) to Nexus(Android). Data can also be shared between multiple devices with the same operating system of the same manufacturer.

# **Why Mobile?**

Mobile phones are used widely in our day-to-day lives giving us the freedom to communicate anywhere and at anytime. The latest mobile phones are incorporated with features like MP3 players, high resolution camera, high sound quality, 3G technology and the list goes on.

The mobile phone allows us to connect to other compatible devices, surf the internet, listen to music, play games and capture our precious moments. These latest mobile phones are stylish in looks and excellent in terms of usability and functions. The 3G phones allow doing video calling and video conferencing. These phones allow fast data exchange and information apart from faster data downloads via internet. MMS, SMS, Email client and instant messaging as well as multimedia capabilities, gaming etc; are added features of latest mobile phones.

# **Types of Mobile Applications**

**Native apps** are built for a specific operating system. A native app developed for iOS operating system won't work on Android devices and vice-versa. If an app is developed for iOS, it will remain exclusive to that operating system. Softwares' used to develop native apps generally would be Objective-C or Swift for iOS, Java and ADT for Android operating system and .NET(C#) for Windows operating system.

**Mobile web apps** are the web applications to render/deliver pages on web browsers running in mobile devices. Since these apps target browsers, they work on different mobile operating systems. You can view a mobile web app on Android, iOS or Windows tablets and phone devices. They also work on PC web browsers. Softwares' used to develop these applications are generally HTML, CSS, JavaScript, JQuery.

**Hybrid apps** are a mixture of both native and mobile web apps. This type of application has cross-platform compatibility but can still access phone's hardware. Softwares used to develop these apps are generally HTML, CSS, Javascript, JQuery, Mobile Javascript frameworks, Cordova/PhoneGap etc.

# **Mobile Information Architecture**

While designing a mobile, the following steps need to be followed.

- Put the content first creating the clarity of purpose upon which to make and support sound user experience decisions
- Separate taxonomy and navigation:
	- o Design taxonomies, categories, and classification schemes to make the organization of content intelligible to users.
	- o Design navigation and interaction to make using that content context appropriate.
	- Learn the patterns and guard against falling into default patterns.
- Build a future-friendly and re-usable foundation.

# **Mobile Design**

## **Small Screens**

Decision needs to be made early as to whether to use responsive design (where the device handles the changes in display) or adaptive design (where your servers handle the changes). A good process to follow would be:

- Group device types based on similar screen sizes and try to keep this to a manageable number of groups
- Define content rules and design adaption rules that enable you to display things well on each group of devices
- Try to adhere as closely to web standards (W3) as possible when implementing flexible layouts
- Don't forget that there are many different browser types available for the mobile web and the wider Internet too.

## **Keep Navigation Simple**

- Prioritize navigation based on the way users work with functionality the most popular go at the top
- Minimize the levels of navigation involved
- Ensure labelling is clear and concise for navigation
- Offer short-key access to different features
- Remember to offer a 30x30 pixel space for touch screen tap points
- Ensure that links are visually distinct and make it clear when they have been activated too
- Make it easy to swap between the mobile and full site (if you choose to implement separate versions)

### **Keep Content to a Minimum**

- Don't overwhelm your users respect the small screen space. Keep content to a minimum.
- Make sure that content is universally supported on all devices or avoid it. Think Flash and then don't use it, for example.
- Make page descriptions short and to the point for relevant bookmarks.

## **Reduce the Inputs Required from Users**

- Keep URLs short.
- Offering alternative input mechanisms (video, voice, etc.)
- Minimizing inputs in forms (you can always ask for more data when the user logs on to the desktop)
- Allowing permanent sign in (most smart phones are password or fingerprint protected the risks of staying logged in are less than on the desktop)
- Keep scrolling to a minimum and only allow scrolling in one direction

## **Remember Mobile Connections Are Not Stable**

Mobile connections can be a colossal PITA in areas with patchy service. Try:

- Retaining data so that it's not lost in a connection break
- Minimizing page size for rapid loading
- Killing off ad-networks, etc. on mobile sites which consume huge amounts of bandwidth and data
- Keeping images to a minimum and reducing the size of those images
- Reducing the numbers of embedded images to a minimum (speeding up load times)

# **Mobile 2.0**

Mobile 2.0 refers to services that integrate the social web with the core aspects of mobility – personal, localized, always-on and ever-present. A range of sites are available for both so-called "smartphones" and for more ordinary "feature" mobile phones. Ex: [Micro-blogging s](https://en.wikipedia.org/wiki/Micro-blogging)ervices - [Jaiku,](https://en.wikipedia.org/wiki/Jaiku) [Twitter,](https://en.wikipedia.org/wiki/Twitter) [Pownce,](https://en.wikipedia.org/wiki/Pownce) [CellSpin;](https://en.wikipedia.org/w/index.php?title=CellSpin&action=edit&redlink=1) Open platforms for [sms services -](https://en.wikipedia.org/wiki/Short_message_service) [Fortumo a](https://en.wikipedia.org/wiki/Fortumo)nd [Sepomo; I](https://en.wikipedia.org/w/index.php?title=Sepomo&action=edit&redlink=1)nformation providing and services - [mobeedo.](https://en.wikipedia.org/w/index.php?title=Mobeedo&action=edit&redlink=1)

# **Mobile Web Development**

**Working with Code :** For coding our markup, JavaScript, and CSS, we can use almost any web tool available on the market, including Adobe Dreamweaver, Microsoft Visual Studio, Eclipse, Aptana Studio, and of course any good text editor, such as Sublime Text, Textmate, WebStorm, or Notepad++.

**Adobe Dreamweaver :** Since the CS5.5 version, Dreamweaver has worked better with mobile markup and allows us to validate against mobile web standards. When we create a new document we can choose HTML5 as the document type.

**Adobe Edge Tools :** Adobe offers a group of tools under the name of Edge that help designers and developers to create HTML5 applications such as Edge Code, Edge Reflow, Edge Inspect, and Edge .

**Microsoft Visual Studio and WebMatrix :** Microsoft IDEs have supported HTML5 syntax and IntelliSense since version 2010 SP1. [WebMatrix](http://web.ms/WebMatrix) for mobile web development is available for free.

**Eclipse :** To use Eclipse as our development environment, there are several plug-ins you can use to create mobile HTML5 apps. Aptana from Titanium, a free Eclipse-based IDE for HTML5 and mobile development can be downloaded as a free version from [Aptana's website.](http://aptana.com/)

**Native Web IDEs :** To target native web or hybrid apps, some platforms offer tools and IDEs that can be used to develop, test, and build the final packages.

**Testing :** Emulators are very useful and provide a simple, fast, and fairly accurate testing solution. If it doesn't work in the emulator, it probably will not work on the real device.

.

**Emulators and Simulators :** An *emulator* is a piece of software that translates compiled code from an original architecture to the platform where it is running. An emulator is a desktop application that emulates mobile device hardware and a mobile operating system, allowing us to test and debug our applications and see the working. The browser, and even the operating system, is not aware that it is running on an emulator.

A *simulator* is a less complex application that simulates some of the behavior of a device, but does not emulate hardware and does not work over the real operating system. A simulator may be created by the device manufacturer or by some other company offering a simulation environment for developers. In mobile browsing, there are simulators with pixel-level simulation, and others that neither create a skin over a typical desktop browser (such as Firefox, Chrome, or Safari) with real typography nor simulate these browsers' rendering engines.

For mobile web development, we will find emulators from Nokia, BlackBerry, Android, webOS, and Windows Phone, and simulators from Apple for iOS (though only for Mac OS X). A multiple mobile browser simulator is available from Adobe, called Device Central.

# **Small Computing Device Requirements**

There are minimum resource requirements for a small computing device to run a J2ME application. First the device must have a minimum of  $96 \times 54$  pixel display that can handle bitmapped graphics and have a way for users to input information, such as a keypad, keyboard, or touch screen. At least 128 kilobytes (KB) of nonvolatile memory is necessary to run Mobile Information Device (MID), and 8KB of nonvolatile memory is needed for storage of persistent application data.

To run JVM, 32KB of volatile memory must be available. The device must also provide two-way network connectivity. The native operating system must implement exception handling, process interrupts, be able to run the JVM, and provide schedule capabilities. Furthermore, all user input to the operating system must be forwarded to the JVM, otherwise the device cannot run a J2ME application.

# **J2ME OVERVIEW**

the Java development team enhanced the capabilities of Java to dramatically reduce the complexity of developing a multi-tier application.

The team grouped features of Java into three editions, each having a software development kit (SDK).

The original edition of Java, called the Java 2 Standard Edition (J2SE), consists of application programming interfaces (APIs) needed to build a Java application or applet.

The Java 2 Micro Edition (J2ME) contains the API used to create applications for small computing devices, including wireless Java applications.

The development team at Sun worked on Java in the early 1990s to address the programming needs of the fledgling embedded computer market, but that effort was sidetracked by more compelling opportunities presented by the Internet.

As those opportunities were addressed, a new breed of portable communications devices opened other opportunities at the turn of the century. Cell phones expanded from voice communications devices to voice and text communications devices.

Pocket electronic telephone directories evolved into personal digital assistants. Chipmakers were releasing new products at this time that were designed to transfer computing power from a desktop computer into mobile small computers that controlled gas pumps, cable television boxes, and an assortment of other appliances.

J2ME is a reduced version of the Java API and Java Virtual Machine that is designed to operate within the sparse resources available in the new breed of embedded computers and microcomputers.

#### **Inside J2ME**

Consumers expect the same software and capabilities found on their desktop and laptop computers to be available on their cell phones and personal digital assistants.

Developers seeking to build applications tha run on cell phones, personal digital assistants, and various consumer and industrial appliances must strike a balance between a thick client and a thin client.

A thick client is front-end software that contains the logic to handle a sizable amount of data processing for the system.

A thin client is front-end software that depends on back-end software for much of the system processing.

Processing on the wireless device might involve two steps: First the software performs a simple validation process to assure that all fields on the form contain information.

Next the order is transmitted to the back-end system.

The back-end system handles adjusting account balances and other steps involved in processing the order.

A confirmation notice is returned by the back-end system to the wireless device, which displays the confirmation notice on the screen.

A key benefit of using J2ME is that J2ME is compatible with all Java-enabled devices. A Java-enabled device is any computer that runs the Java Virtual Machine.

### **J2ME Architecture**

The modular design of the J2ME architecture enables an application to be scaled based on constraints of a small computing device. J2ME architecture consists of layers located above the native operating system, collectively referred to as the Connected Limited Device Configuration (CLDC). The CLDC, which is installed on top of the operating system, forms the run-time environment for small computing devices. The J2ME architecture comprises three software layers (Figure 3-1). The first layer is the configuration layer that includes the Java Virtual Machine (JVM), which directly interacts with the native operating system. The configuration layer also handles interactions between the profile and the JVM. The second layer is the profile layer, which consists of the minimum set of application programming interfaces (APIs) for the small computing device. The third layer is the Mobile Information Device Profile (MIDP). The MIDP layer contains Java APIs for user network connections, persistence storage, and the user interface. It also has access to CLDC libraries and MIDP **libraries** 

A small computing device has two components supplied by the original equipment manufacturer (OEM). These are classes and applications. OEM classes are used by the MIDP to access device-specific features such as sending and receiving messages and accessing device-specific persistent data. OEM applications are programs provided by the OEM, such as an address book.

# **Run-Time Environment**

A MIDlet is defined with at least a single class that is derived from the javax .microedition.midlet.MIDlet abstract class. Developers commonly bundle related MIDlets into a MIDlet suite, which is contained within the same package and implemented simultaneously on a small computing device. All MIDlets within a MIDlet suite are considered a group and must be installed and uninstalled as a group. Members of a MIDlet suite share resources of the host environment and share the same instances of Java classes and run within the same JVM. This means if three MIDlets from the same MIDlet suite run the same class, only one instance of the class is created at a time in the Java Virtual Machine. A key benefit of the relationship among MIDlet suite members is that they share the same data, including data in persistent storage such as user preferences.

Sharing data among MIDlets exposes each MIDlet to data errors caused by concurrent read/write access to data. This risk is reduced by synchronization primitives on the MIDlet suite level that restrict access to volatile data and persistent data. A MIDlet suite is installed, executed, and removed by the application manager running on the device. The application manager also makes the Java archive (JAR) file and the Java application descriptor (JAD) file available to members of the MIDlet suite.

# **Inside the Java Archive File:**

All the files necessary to implement a MIDlet suite must be contained within a production package called a Java archive (JAR) file. These files include MIDlet classes, graphic images (if required by a MIDlet), and the manifest file. The manifest file contains a list of attributes and related definitions that are used by the application manager to install the files contained in the JAR file onto the small computing device. Nine attributes are defined in the manifest file; all but six of these attributes are optional.

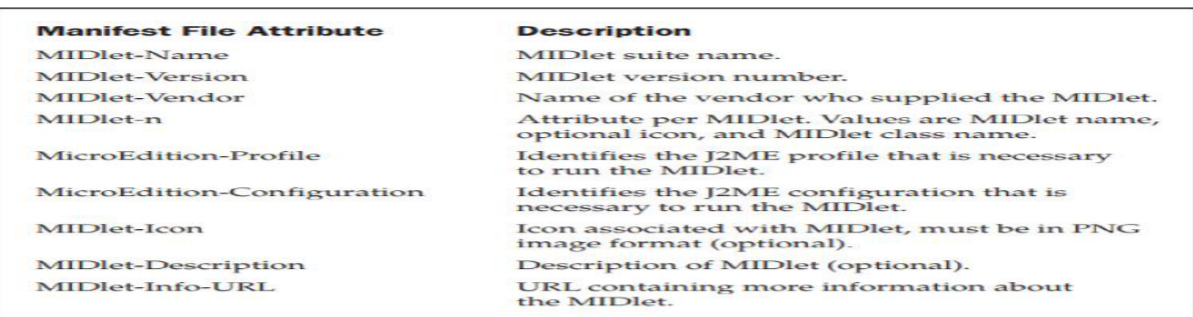

The manifest file's extension is changed to .mf when the MIDlet is prepared for deployment.

MIDlet-Name: Best MIDlet MIDlet-Version: 2.0 MIDlet-Vendor: MyCompany MIDlet-1: BestMIDlet, /images/BestMIDlet.png, Best.BestMIDlet MicroEdition-Profile: MIDP-1.0 MicroEdition-Configuration: CLDC-1.0

The MIDlet-n attribute can contain three values that describe the MIDlet. A comma separates each value. The first value is the name of the MIDlet, which is BestMIDlet. Next is an optional value that specifies the icon that will be used with the MIDlet. In this example, BestMIDlet.png is the icon. The icon must be in the PNG image format. And the last value for the MIDlet-n attribute is the MIDlet class name, which is Best.BestMIDlet. The application manager uses the class name to load the MIDlet.

#### **Inside the Java Application Descriptor File**

A JAD file is also used to provide the application manager with additional content information about the JAR file to determine whether the MIDlet suite can be implemented on the device. AJAD file is similar to a manifest in that both contain attributes that are name:value pairs. Name:value pairs can appear in any order within the JAD file. There are five required system attributes for a JAD file:

MIDlet-Name MIDlet-Version MIDlet-Vendor MIDlet-n MIDlet-Jar-URL 18

A developer can include application attributes in a JAD file. An application attribute is a name:value pair that contains a value unique to the application.

### **MIDlet Programming**

Programming a MIDlet is similar to creating a J2SE application in that you define a class and related methods. A MIDlet is a class that extends the MIDlet class and is the interface between application statements and the run-time environment, which is controlled by the application manager. A MIDlet class must contain three abstract methods that are called by the application manager to manage the life cycle of the MIDlet. These abstract methods are startApp(), pauseApp(), and destroyApp().

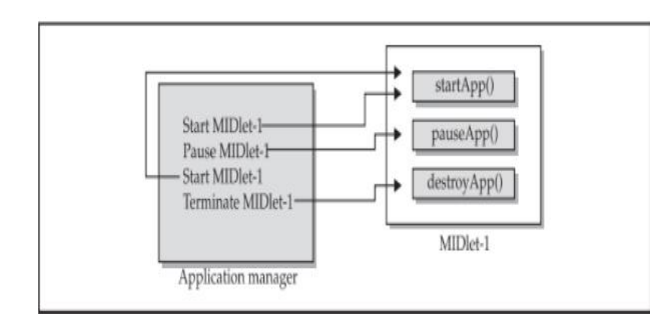

The startApp() method is called by the application manager when the MIDlet is started and contains statements that are executed each time the application begins execution. The pauseApp() method is called before the application manager temporarily stops the MIDlet. The application manager restarts the MIDlet by recalling the startApp() method. The destroyApp() method is called prior to the termination of the MIDlet by the application manager.

public class BasicMIDletShell extends MIDlet { public void startApp() { } public void pauseApp() { } public void destroyApp( boolean unconditional) { } }

Both the startApp() and pauseApp() methods are public and have no return value nor parameter list. The destroyApp() method is also a public method without a return value. However, the destroyApp() method has a boolean parameter that is set to true if the termination of the MIDlet is unconditional, and false if the MIDlet can throw a MIDletStateChangeException telling the application manager that the MIDlet does not want to be destroyed just yet. At the center of every MIDlet are the MIDP API classes used by the MIDlet to interact with the user and handle data management. The data-handling MIDP API classes enable the developer to perform four kinds of data routines: write and read persistent data, store data in data types, receive data from and send data to a network, and interact with the small computing device's input/output features.

#### **Event Handling**

A MIDlet is an event-based application. All routines executed in the MIDlet are invoked in response to an event reported to the MIDlet by the application manager. The startApp() method in a typical MIDlet contains a statement that displays a screen of data and prompts the user to enter a selection from among one or more options. A Command object is used to present a user with a selection of options to choose from when a screen is displayed. Each screen must have a CommandListener. A CommandListener monitors user events with a screen and causes the appropriate code to execute based on the current event.

#### **User Interfaces**

The design of a user interface for a MIDlet depends on the restrictions of a small computing device. A rich user interface contains the following elements, and a device with a minimal user interface has some subset of these elements as determined by the profile used for the device. A Form is the most commonly invoked user interface element found in a MIDlet and is used to contain other user interface elements. Text is placed on a form as a StringItem, a List, a ChoiceGroup, and a Ticker. A StringItem contains text that appears on a form that cannot be changed by the user. A List is an itemized options list from which the user can choose an option. A ChoiceGroup is a related itemized options list. And a Ticker is text that is scrollable. A user enters information into a form by using the Choice element, TextBox, TextField, or DateField elements. The Choice element returns an option that the user selected. TextBox and TextField elements collect textual information from a user and enable the user to edit information that appears in these user interface elements. The DateField is similar to a TextBox and TextField except its contents are a date and time. An Alert is a special Form that is used to alert the user that an error has occurred. An Alert is usually limited to a StringItem user interface element that defines the nature of the error to the user.

### **Device Data**

Small computing devices don't have the resources necessary to run an onboard database management system (DBMS). A MIDlet can use an MIDP class—RecordStore—and two MIDP interfaces— RecordComparator and RecordFilter—to write and read persistent data. A RecordStore class contains methods used to write and read persistent data in the form of a record. Persistent data is read from a RecordStore by using either the RecordComparator interface or the RecordFilter interface.

#### **J2ME Wireless Toolkit**

The J2ME Wireless Toolkit is used to develop and test J2ME applications by selecting a few buttons from a toolbar.

# **Building and Running a Project**

After downloading the J2ME Wireless Toolkit from the Sun web site, let's create a new project by selecting the New Project button from the toolbar. You'll be prompted to enter a project name and class name. Enter Hello World as the project name and greeting.HelloWorld as the class name, which is the name of the first MIDlet that is associated with the project. After selecting the Create Project button, the J2ME Wireless Toolkit automatically creates a directory structure for the project and also creates the manifest file and JAD file.

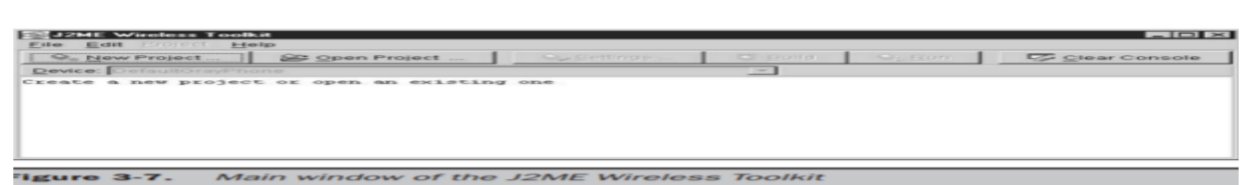

You can see and modify attributes of these files by selecting the Settings option, which displays a dialog box containing a series of tabs. The first tab displayed, Required (see Figure 3-9), contains a list of attributes that are necessary for the manifest file and JAD 62 J2ME: The Complete Reference Complete Reference / J2ME: TCR / Keogh / 222710-9 / Chapter 3 file, as previously discussed in this chapter. The Optional tab (see Figure 3-10) contains attributes that are common to many projects but not required to build and deploy a J2ME application. Figure 3-9. List of required attributes Figure 3-8.

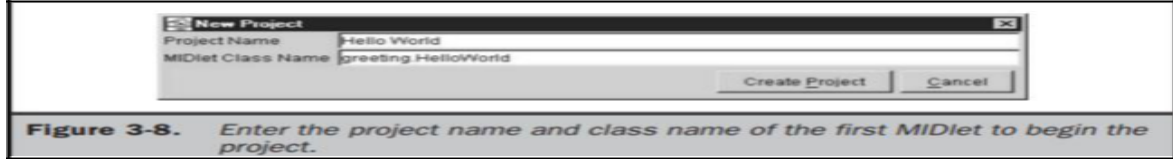

Enter the project name and class name of the first MIDlet to begin the project. P:\010Comp\CompRef8\710-9\ch03.vp Thursday, February 06, 2003 11:40:19 AM Color profile: Generic CMYK printer profile Composite Default screen Chapter 3: J2ME Architecture and Development Environment 63 Complete Reference / J2ME: TCR / Keogh / 222710-9 / Chapter 3 J2ME BASICS.

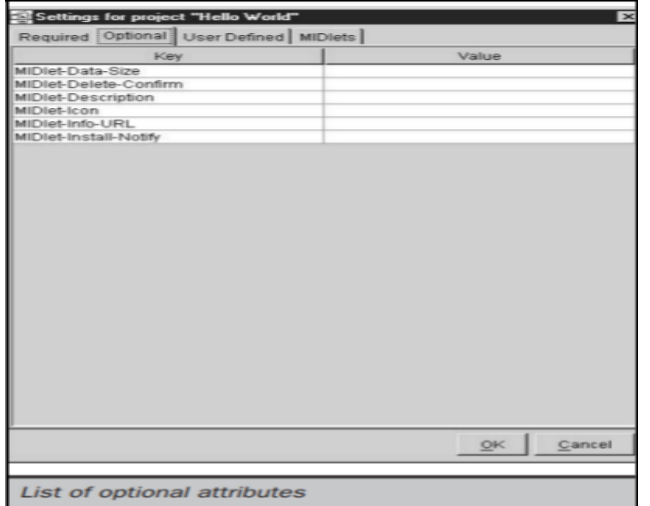

The User Defined tab (Figure 3-11) contains optional attributes specific to your application, as discussed previously in this chapter. This tab will be empty until you select the Add button and insert your own attributes.

The MIDlets tab lists MIDlets of your project. Notice that the HelloWorld MIDlet is listed in the tab, which is the MIDlet you entered as the class name when beginning the project. A wellorganized file structure is automatically created for your project as a result of starting a new project. Within the WTK104 directory, you'll see an apps subdirectory in which the projects you create are stored. Browse the apps subdirectory to see a subdirectory called Hello World, which is the name that you gave to your project.

A subdirectory of the apps directory is created for every project. And within the project's subdirectory is another set of subdirectories. These are ■ src, containing source code ■ bin, containing the manifest.mf file, JAD file, and JAR file Figure 3-10. List of optional attributes P:\010Comp\CompRef8\710-9\ch03.vp Thursday, February 06, 2003 11:40:20 AM Color profile: Generic CMYK printer profile Composite Default screen ■ classes, containing the compiled classes ■ tmpclasses, containing the preverify classes ■ res, containing image, data, and other files required by the application.

#### **Hello World J2ME Style**

create the first MIDlet once the Java development kit, Connected Limited Device Configuration (CLDC), and Mobile Information Device Profile (MIDP) are installed.

Lets begin by creating a directory structure within which you can create and run MIDlets. Lets create the HelloWorld MIDlet now. Enter the code shown in Listing 3-4 into a text editor such as Notepad, and save the file in the j2me\src\greeting directory as HelloWorld.java.

The HelloWorld MIDlet performs three basic functions that are found in nearly all MIDlets. These are to display a text box and a command on the screen, then listen to events that occur while the MIDlet is running. The HelloWorld MIDlet is created by defining a class called HelloWorld that extends the MIDlet class and implements a CommandListener. The HelloWorld class contains three private data members and four methods.

The data members are a Display object, a text box, and a command. The methods are startApp(), pauseApp(), and destroyApp(). The fourth method is called commandAction() and is invoked by the application manager whenever an event occurs.

import javax.microedition.midlet.\*; import javax.microedition.lcdui.\*; public class HelloWorld extends MIDlet implements CommandListener { private Display display ; private TextBox textBox ; private Command quitCommand; public void startApp() { display = Display.getDisplay(this); quitCommand = new Command("Quit", Command.SCREEN, 1); textBox = new TextBox("Hello World", "My first MIDlet", 40, 0); textBox .addCommand(quitCommand); textBox .setCommandListener(this); display .setCurrent(textBox ); } public void pauseApp() { } public void destroyApp(boolean unconditional) { } public void commandAction(Command choice, Displayable displayable) { if (choice == quitCommand) { destroyApp(false); notifyDestroyed(); } } }

the final statement within the startApp() method associates the TextBox object with the Display object by calling the setCurrent() method of the Display object and passing the setCurrent() method the TextBox object. Prior to invoking the notifyDestroyed() method, a MIDlet should have completed its own garbage collection.

#### **Compiling Hello World**

The Hello World source code files should be saved in the new  $j2me\$ c $\gamma$ greeting directory as HelloWorld.java. The first step is to use the Java compiler to transform the source file into a class file. The second step is to preverify the class file. The preverification generates a modified class file. Make j2me\src\greeting the current directory, and then enter the following command at the command line. javac -d d:\j2me\tmp\_classes -target 1.1 -bootclasspath d:\j2me\midp1.0.3fcs\classes HelloWorld.java.

#### **Running Hello World:**

A MIDlet should be tested in an emulator before being downloaded to a small computing device. An emulator is software that simulates how a MIDlet will run in a small computing device. There are two ways to run a MIDlet. These are either by invoking the MIDlet class or by creating a JAR file, then running the MIDlet from the JAR file. Click the right telephone handset icon to close the MIDlet. midp -classpath d:\j2me\classes greeting.HelloWorld.

#### **Deploying Hello World:**

A MIDlet should be placed in a MIDlet suite after testing is completed. This suite is then packaged into a JAR file along with other related files for downloading. This process is commonly referred to as packaging. MIDlet-1: HelloWorld, , greeting.HelloWorld MIDlet-Name: Hello World MIDlet-Version: 1.0 MIDlet-Vendor: Jim MIDlet-1: HelloWorld, /greeting/myLogo.png, greeting.HelloWorld MicroEdition-Configuration: CLDC-1.0 MicroEdition-Profile: MIDP-1.0.

can create the JAR file once the manifest.txt file is saved in the j2me\src\ greeting directory. Make sure the j2me\src\greeting directory is the current directory, and then create the JAR file by entering the following command: jar -cfvm d:\j2me\midlets\HelloWorld.jar manifest.txt -C d:\j2me\classes greeting The final piece of the Hello World package is a JAD file. save the JAD file in the j2me/src/greeting directory.

MIDlet-Name: Hello World MIDlet-Version: 1.0 MIDlet-Vendor: Jim, MIDlet-Description: My First MIDlet suite MIDlet-1: HelloWorld, /greeting/myLogo.png, greeting.HelloWorld MIDlet-Jar-URL: HelloWorld.jar MIDlet-Jar-Size: 1428. Copy the HelloWorld.jad file into the j2me/midlets directory, and then make j2me/midlets the current directory. Click the right telephone handset icon to close the MIDlet. midp -classpath HelloWorld.jar -Xdescriptor HelloWorld.jad.

# **Multiple MIDlets in a MIDlet Suite**

In the real world, multiple MIDlets are distributed in a single MIDlet suite. The application manager then displays each MIDlet as a menu option, enabling the user to run one of the MIDlets.

# **UNIT –II**

# **HISTORY OFANDROID**

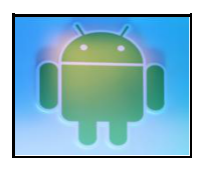

In October 2003, Android Inc was founded in Palo Alto, California and its four founders were Rich Miner, Nick Sears, Chris White, and Andy Rubin. In 2005, Android was acquired by Google. Rubin stayed at Google as head of the Android team until 2013.

The logo for the Android OS was created by Irina Blok while she was employed by Google.

**Versions of Android along with their names**

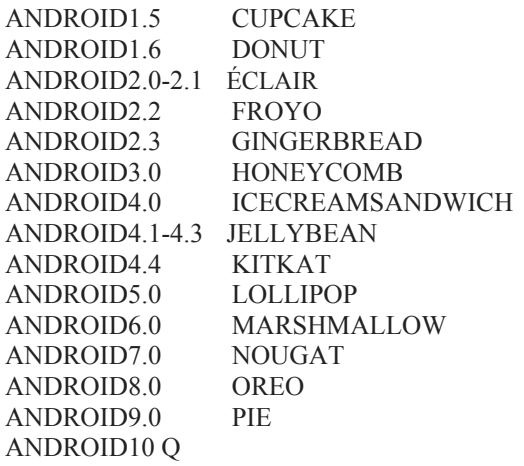

Android Q will allow users to control apps' access to their phone's Photos and Videos or the Audio collections via new runtime permissions.

# **INTRODUCTION TO ANDROID**

In 2007, Apple launched the first iPhone and ushered in a new era in mobile computing. In Sept. 2008, the very [first Android smartphone was announced, t](https://newsroom.t-mobile.com/news-and-blogs/t-mobile-unveils-the-t-mobile-g1-the-first-phone-powered-by-android.htm)he T-Mobile G1 went on sale in the U.S. Oct. of that year.

Android 1.0 OS inside integrated a number of the company's other products and services, including Google Maps, YouTube, and an HTML browser (pre-Chrome) that, of course, used Google's search services. It also had the first version of Android Market, the app store with —dozens of unique, first-of-a-kind Android applications.

The first version of the OS (1.0) released in Sept. 2008 did not have a code name at all. However, it reportedly used the internal name ―Petit four‖ while it was in development at Google. The name refers to a French dessert.

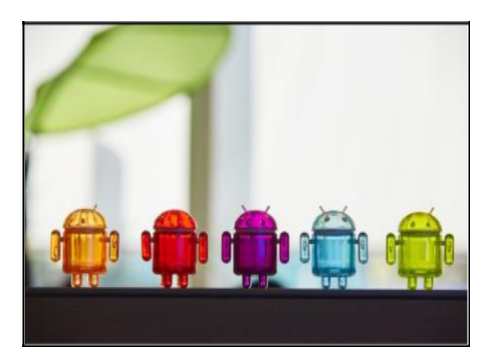

Android has come a long way from its humble beginnings, as the product of a small start up, all the way to becoming the leading mobile operating system worldwide. Google's introduction of [Project](https://android-developers.googleblog.com/2017/05/here-comes-treble-modular-base-for.html)  [Treble i](https://android-developers.googleblog.com/2017/05/here-comes-treble-modular-base-for.html)n Android Oreo should make it easier for phone makers to update their devices faster.

One challenge for Android device owners that has been an issue for the OS ever since it launched is updating it with the latest security patches, for major feature updates. Google's supported Nexus and Pixel devices consistently receive regular monthly security updates, and the latest version of the OS.

# **OPERATING SYSTEMS**

Different OS run on different types of hardware and are designed for different types of applications. For example, iOS is designed for iPhones and iPad tablets, while Mac desktops and laptops use macOS. Mobile Application Development **Page | 10** 

## **MICROSOFT WINDOWS :**

Initial versions of Windows worked with MS-DOS, providing a modern graphical interface on top of DOS's traditional text-based commands. The Windows Start menu helps users find programs and files on their devices.

#### **APPLE IOS**

Apple's iOS is one of the most popular smartphone operating systems, second only to Android. It runs on Apple hardware, including iPhones, iPad tablets and iPod Touch media players.

#### **GOOGLE'S ANDROID OS**

Android is the most popular operating system in the world judging by the number of devices installed. Users can download custom versions of the operating system.

#### **APPLE MAC OS**

Apple's macOS, successor to the popular OS X operating system, runs on Apple laptops and desktops.. MacOS is known for its user-friendly features, which include Siri and FaceTime.

# **LINUX OPERATING SYSTEM**

Linux can be run on a wide variety of hardware and is available free of charge over the internet.

# **ANDROID DEVELOPMENT TOOLS**

- □ [Editors and IDEs](http://www.businessofapps.com/marketplace/app-development-software/research/android-development-tools/#1)
- [Language Resources](http://www.businessofapps.com/marketplace/app-development-software/research/android-development-tools/#2)
- [Libraries](http://www.businessofapps.com/marketplace/app-development-software/research/android-development-tools/#3)
- □ [Plug-ins](http://www.businessofapps.com/marketplace/app-development-software/research/android-development-tools/#4)

#### **Android Editors and IDEs**

- $\Box$  [Android Studio](https://developer.android.com/studio/index.html)  The official IDE, based on the community-created IntelliJIDEA (see below).
- $\Box$  [Eclipse –](https://eclipse.org/downloads/) Before Android Studio, this was the official Android development environment. Used to code Java but can be expanded to other languages via plugins, it is still a powerful tool.
- $\Box$  [IntelliJIDEA](https://www.jetbrains.com/idea/features/android.html)  Android Studio is based on this, and this IDE is not only extremely useful, but has a massive amount of community-created plugins, making it highly customisable.
- $\Box$  [DroidEdit](http://www.droidedit.com/)  An Android text and code editor to use on Android platforms.
- $\Box$  [Android-IDE –](http://www.android-ide.com/) A complete web and Android development environment, it also allows you to edit Java and PhoneGap apps.
- $\Box$  [Cordova –](https://cordova.apache.org/) Mobile apps with HTML, CSS and JS, its one of the best tools if you want to create hybrid apps. Free and open source.
- $\Box$  [Corona –](http://coronalabs.com/) A 2D-development platform with a specific focus on games but can be used to create other types of mobile apps too. One of the best for cross-platform development and 100% free.
- $\Box$  [Titanium](http://www.appcelerator.com/titanium/titanium-sdk/)  One of the lesser-known platforms, it allows for the creation of native apps for iOS. Android and Windowsphone and runs off a single JavaScript codebase.
- □ [Xamarin](https://www.xamarin.com/)  Widely featured in the press and a very impressive IDE for native Android, iOS and Windows applications. Open source and free with two further price plans, it uses C# as its language
- $\Box$  [CppDroid](http://www.cppdroid.info/)  Allows you to code, edit compile and execute C and C++ code. Packed full of features including practice programs and syntax highlighting.

#### **Android Language Resources**

- $\Box$  [Java](http://java.com/en/download/faq/develop.xml)  Straight to the source, if you're developing in Android, Java is probably the language you want to be using. Has it's own development kit, but there are plenty of other SDKs out there too.
- $\Box$  [Codeacademy](https://www.codecademy.com/en/courses/learn-java)  One of the premier code-learning resources online, it has been used by thousands of people to get into Java coding, as well as other languages and frameworks. An interactive, learn-asyou-code format.
- $\Box$  [Team treehouse](https://teamtreehouse.com/)  Another e-learning website, but well known for the strength of its Java courses.
- $\Box$  [Udemy –](https://www.udemy.com/) Online learning can't go without mentioning Udemy, which features dozens of both highly specific and generic Java learning courses.
- [New Boston](https://www.youtube.com/course?list=EC2F07DBCDCC01493A)  Youtube tutorials to learn how to develop in Android currently has over 5 million views. Covers everything from setting up the SDK to XLM Layouts. 200 videos in total.

- $\Box$  [Ryan Park Apps resource list](https://docs.google.com/spreadsheets/d/1Iv2DD18vl8JnDz8Mblo_mI2tBoOBKUh-9eKJuMCiEjU/pub?output=html)  Ryan Parks taught himself how to code in Java and published, among others, a personal finance application. This is the list of resources he used.
- $\Box$  [Oracle Java Tutorials](https://docs.oracle.com/javase/tutorial/)  Both general and specialised Java tutorials by IT giants Oracle, starts from the very basic concepts and overview.
- $\Box$  [Cave of Programming](https://www.caveofprogramming.com/)  Covers both Java and C++, comes with exercises and tests; also sometimes offers paid-for courses for free, pending approval by the creator of the site, John.

# **Android Libraries**

- $\Box$  [GSon](https://code.google.com/p/google-gson/)  Serialising and deserialising Java objects in JSON.
- □ [Retrofit –](http://square.github.io/retrofit/) Described as an —elegant solution for organising API calls|.
- $\Box$  [Awesome Java –](https://github.com/akullpp/awesome-java) A list of some of the best Java frameworks and libraries.
- $\Box$  [AndroidView Animations –](https://github.com/daimajia/AndroidViewAnimations) Library with very simple syntax to get regular View animations working smoothly.
- $\Box$  [EventBus](http://greenrobot.github.io/EventBus/)  Aimed at making communication between parts of your application as smooth and easy as possible.
- □ [ButterKnife](https://github.com/JakeWharton/butterknife)  Very lightweight library which streamlines various wordy Android syntax issues by using annotations to create boilerplate template code.
- $\Box$  [Picasso](https://github.com/square/picasso)  Specifically useful when download images for apps. Just inputting the image's URL will download the image, store as bitmap and cache it.

# **Android Plug-ins**

- $\Box$  [Plugin collection for IntelliJ –](https://plugins.jetbrains.com/) The main repository for IntelliJ plugins, an absolute treasure-trove of handy tools for the IntelliJ IDE.
- $\Box$  [A curated list of IntelliJ Plugins –](http://blog.jetbrains.com/idea/2015/04/a-curated-list-of-ide-plugins-for-android-development/) The above repository is absolutely huge, so to help you get started and find some gems, here's a curated list of the best IntelliJ plugins.
- $\Box$  [Import Drawables –](https://github.com/winterDroid/android-drawable-importer-intellij-plugin) For IntelliJ, allows importing of drawables at different resolutions and other image-based functionalities.
- $\Box$  [GenyMotion –](https://www.genymotion.com/) One of the biggest and most reliable testing and emulation tools for Android apps employed by BlaBla Car among other high-profile names.
- □ [Boilerplate Code Generation](https://github.com/mcharmas/android-parcelable-intellij-plugin/)  For IntelliJ, generates parcelable boilerplate code.
- $\Box$  [Android Holo Colors –](https://github.com/jeromevdl/android-holo-colors) Generates all necessary XML to have editext and colour spinners in your Android app.

# **ANDROID ARCHITECTURE**

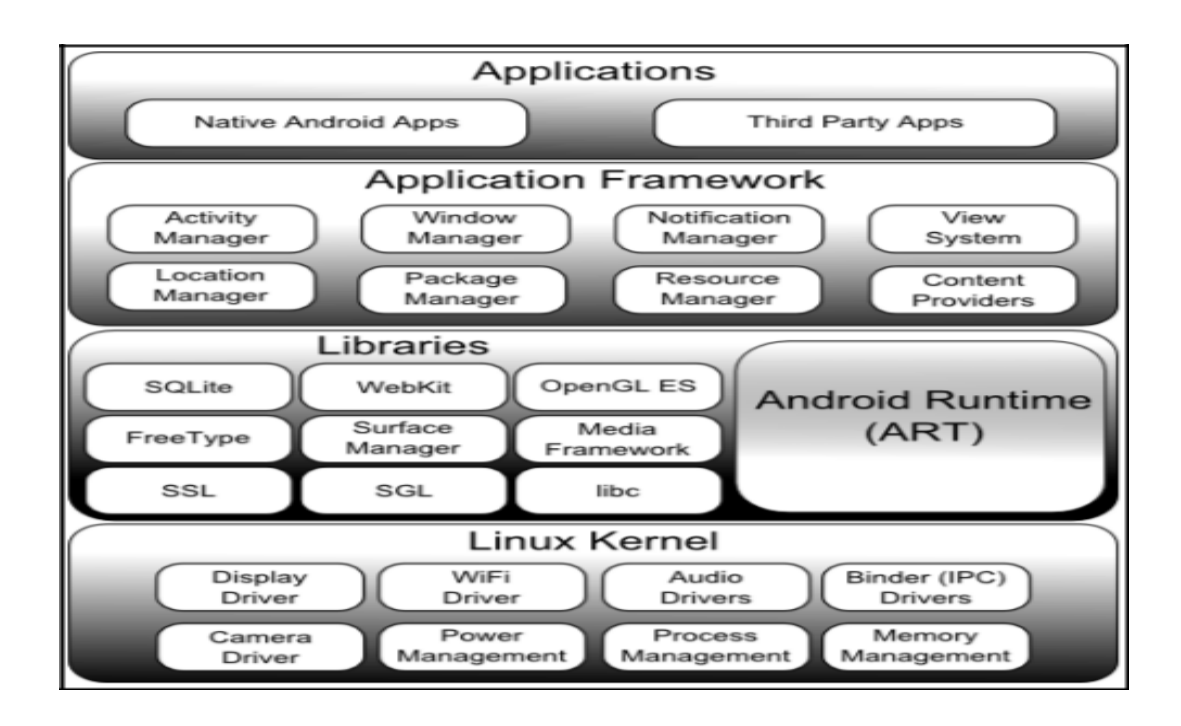

Android is structured in the form of a software stack comprising applications, an operating system, run-time environment, middleware, services and libraries. Each layer of the stack, and the corresponding elements within each layer, are tightly integrated and carefully tuned to provide the optimal application development and execution environment for mobile devices.

#### **THE LINUX KERNEL**

Positioned at the bottom of the Android software stack, the Linux Kernel provides a level of abstraction between the device hardware and the upper layers of the Android software stack. Based on Linux version 2.6, the kernel provides pre-emptive multitasking, low-level core system services such as memory, process and power management in addition to providing a network stack and device drivers for hardware such as the device display, Wi-Fi and audio.

#### **ANDROID RUNTIME – ART**

When an Android app is built within Android Studio it is compiled into an intermediate byte-code format (DEX format). When the application is subsequently loaded onto the device, the Android Runtime (ART) uses a process referred to as Ahead-of-Time (AOT) compilation to translate the byte-code down to the native instructions required by the device processor. This format is known as Executable and Linkable Format (ELF). Each time the application is subsequently launched, the ELF executable version is run, resulting in faster application performance and improved battery life.

#### **ANDROID LIBRARIES**

In addition to a set of standard Java development libraries (providing support for such general purpose tasks as string handling, networking and file manipulation), the Android development environment also includes the Android Libraries. These are a set of Java-based libraries that are specific to Android development.

#### **C/C++ LIBRARIES**

The Android runtime core libraries are Java-based and provide the primary APIs for developers writing Android applications. It is important to note, however, that the core libraries do not perform much of the actual work and are, in fact, essentially Java ―wrappers‖ around a set of C/C++ based libraries.

# **APPLICATION FRAMEWORK**

The Application Framework is a set of services that collectively form the environment in which Android applications run and are managed. This framework implements the concept that Android applications are constructed from reusable, interchangeable and replaceable components. This concept is taken a step further in that an application is also able to publish its capabilities along with any corresponding data so that they can be found and reused by other applications.

#### **APPLICATIONS**

Located at the top of the Android software stack are the applications. These comprise both the native applications provided with the particular Android implementation (for example web browser and email applications) and the third party applications installed by the user after purchasing the device.

# **UNIT – III**

# **DEVELOPMENT TOOLS**

## **INSTALLING AND USING ECLIPSE WITH ADT PLUG-IN**

Installing the Eclipse Plugin

Android offers a custom plugin for the Eclipse IDE, called Android Development Tools (ADT). This plugin provides a powerful, integrated environment in which to develop Android apps. It extends the capabilities of Eclipse to let you quickly set up new Android projects, build an app UI, debug your app, and export signed (or unsigned) app packages (APKs) for distribution.

If you need to install Eclipse, you can download it from [eclipse.org/mobile.](http://eclipse.org/mobile/)

**Note:** If you prefer to work in a different IDE, you do not need to install Eclipse or ADT. Instead, you can directly use the SDK tools to build and debug your application.

#### **Download the ADT Plugin**

- 1. Start Eclipse, then select Help > Install New Software.
- 2. Click Add, in the top-right corner.
- 3. In the Add Repository dialog that appears, enter "ADT Plugin" for the Name and the following URL for the Location:
- 4. https://dl-ssl.google.com/android/eclipse/
- 5. Click OK.
- 6. If you have trouble acquiring the plugin, try using "http" in the Location URL, instead of "https" (https is preferred for security reasons).
- 7. In the Available Software dialog, select the checkbox next to Developer Tools and click Next.
- 8. In the next window, you'll see a list of the tools to be downloaded. Click Next.
- 9. Read and accept the license agreements, then click Finish.
- 10. If you get a security warning saying that the authenticity or validity of the software can't be established, click OK.
- 11. When the installation completes, restart Eclipse.

#### **Configure the ADT Plugin**

- 1. Once Eclipse restarts, you must specify the location of your Android SDK directory:
- 2. In the "Welcome to Android Development" window that appears, select **Use existing SDKs**.
- 3. Browse and select the location of the Android SDK directory you recently downloaded and unpacked.
- 4. Click **Next**.
- 5. Your Eclipse IDE is now set up to develop Android apps, but you need to add the latest SDK platform tools and an Android platform to your environment. To get these packages for your SDK, continue to [Adding Platforms and Packages.](https://stuff.mit.edu/afs/sipb/project/android/docs/sdk/installing/adding-packages.html)

#### **Troubleshooting Installation**

- 1. If you are having trouble downloading the ADT plugin after following the steps above, here are some suggestions:
- 2. If Eclipse can not find the remote update site containing the ADT plugin, try changing the remote site URL to use http, rather than https. That is, set the Location for the remote site to:
- 3. http://dl-ssl.google.com/android/eclipse/
- 4. If you are behind a firewall (such as a corporate firewall), make sure that you have properly configured your proxy settings in Eclipse. In Eclipse, you can configure proxy information from the main Eclipse menu in **Window** (on Mac OS X, **Eclipse**) > **Preferences** > **General** > **Network Connections**.

If you are still unable to use Eclipse to download the ADT plugin as a remote update site, you can download the ADT zip file to your local machine and manually install it:

1. Download the ADT Plugin zip file (do not unpack it):

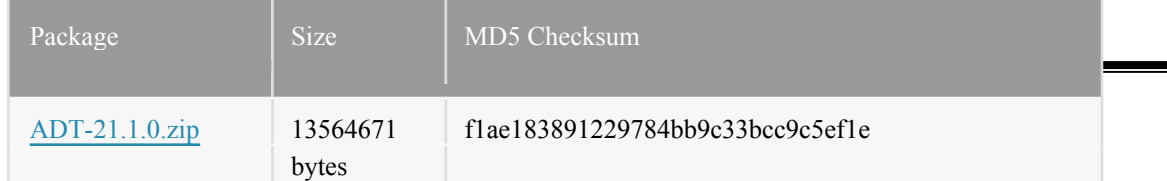

- 2. Start Eclipse, then select **Help** > **Install New Software**.
- 3. Click **Add**, in the top-right corner.
- 4. In the Add Repository dialog, click **Archive**.
- 5. Select the downloaded ADT-21.1.0.zip file and click **OK**.
- 6. Enter "ADT Plugin" for the name and click **OK**.
- 7. In the Available Software dialog, select the checkbox next to Developer Tools and click **Next**.
- 8. In the next window, you'll see a list of the tools to be downloaded. Click **Next**.
- 9. Read and accept the license agreements, then click **Finish**.
- 10. If you get a security warning saying that the authenticity or validity of the software can't be established, click **OK**.
- 11. When the installation completes, restart Eclipse.

To update your plugin once you've installed using the zip file, you will have to follow these steps again instead of the default update instructions.

# For Linux users:

.

If you encounter this error when installing the ADT Plugin for Eclipse:

An error occurred during provisioning. Cannot connect to keystore. **JKS** 

...then your development machine lacks a suitable Java VM. Installing Sun Java 6 will resolve this issue and you can then reinstall the ADT Plugin.

# **INSTALLING VIRTUAL MACHINE FOR ANDROID JELLY BEAN (EMULATOR)**

Initially, install VirtualBox on your Windows PC.

# **Instructions to Install Android 4.3 on a windows computer**

**Step 1:** Install and open **Virtualbox**.

Step 2: Click on new and enter a name and the operating system details for the virtual machine. Select type as Linux and version as other and click next.

**Step 3:** Enter the amount of ram you would like to allot for the virtual machine and click next. Android 4.3 requires at least 1Gb of ram but its not necessary.

**Step 4:** In the next window select — Create a virtual hard disk — and then select VDI.

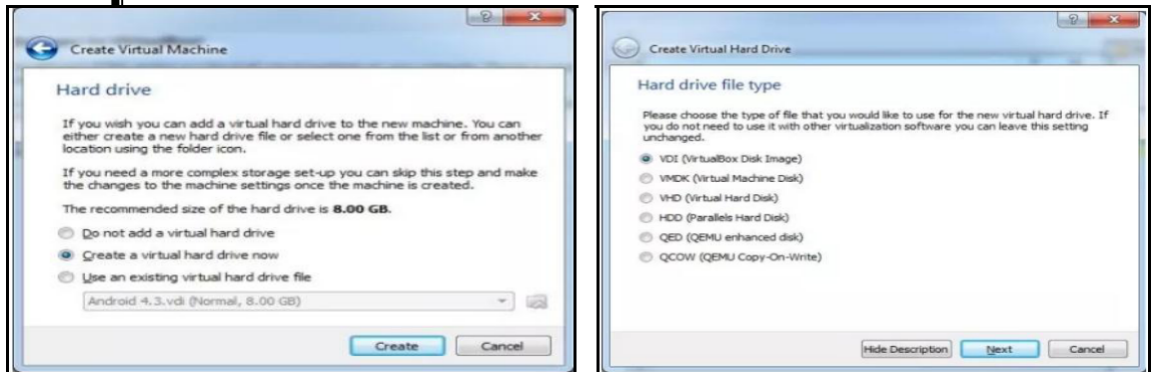

**Step 5:** According to your space requirement you can either select dynamically allocated or fixed size for your storage space . i selected fixed size because i want to allocate only 8Gb of storage space to android.

**Step 6:** Your virtual machine is now set . all you need to do is add the location of the Android 4.3 image file . Click on the settings button in virtualbox . Under the settings navigate to storage , below the storage tree select empty and click on the disk image and select ― **choose a virtual CD/DVD disk file** ― and select the android 4.3 image . Check the Live CD/DVD box and click ok.

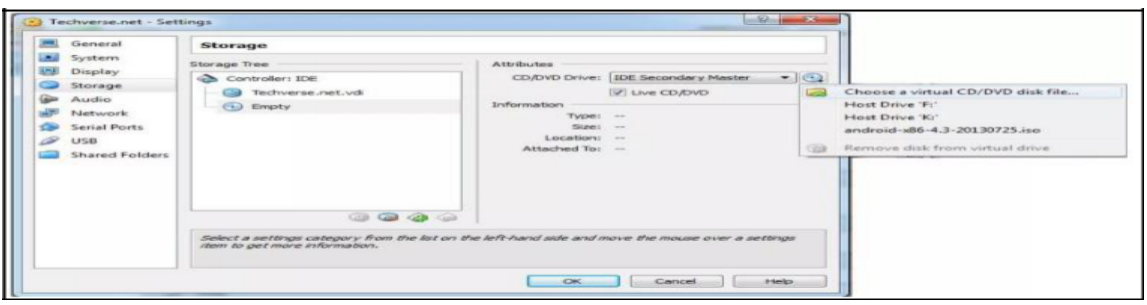

**Step 7:** Double click on your virtual machine to start it and click OK for all the dialog boxes . Select Install Android-X86 to hard disk and click OK for all the dialog boxes .

**Step 8:** in the next window you have to create a partition for installing Android. The new partition will not mess up anything with your windows computer . From now onwards you have to use your up , down , left and right keys on your keyboard to Select ―**create/modify partitions** ― and click OK .

**Step 9:** In the next windows select new > primary and then specify the size of the new partition

**Step 10:** Your new partition has been created . Select write and press enter and type ―**yes** ― and press enter again when prompted . In the next window select quit and press enter.

Step 11 : In the next window select the Sda1 and press enter. select the et3 file system and press enter. When prompted to install grub loader select yes. Select now when prompted to make system directory as read-write .

**Step 12:** Now android 4.3 is successfully installed on your virtual machine . select Run Android 4.3 and press enter . click OK for any other dialog boxes that appear . You will now see the android loading screen .

**Step 13:** Select your language and enter , now fill in the Gmail details and all the details that are asked .

**Step 14:** Now We have successfully installed Android 4.3 on windows computer.

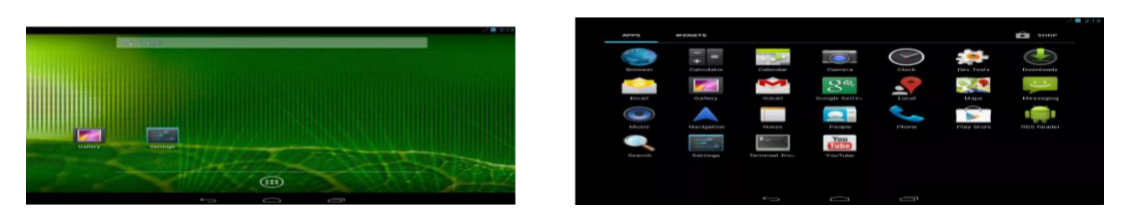

Inorder to uninstall the android 4.3 virtual box, right click on the virtual machine and select remove. Next select ―**delete all files**‖ to remove Android 4.3 completely from PC.

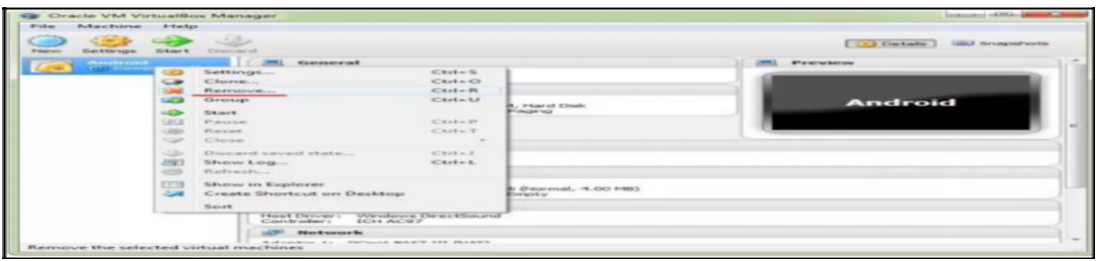

# **CONFIGURING THE INSTALLED TOOLS**

Install the Eclipse Java Development Tools plugin Install the ADT plugin

- On Google's official Android Developers website, under the section [Downloading the ADT Plugin, c](http://developer.android.com/sdk/installing/installing-adt.html)opy the update URL to the clipboard
- From the Studio menu bar, select **Help > Install New Software...**
- Click the **Add** button, to add the Google ADT Plugin update site
- In the **Name** field, enter something descriptive, such as **Google ADT**
- Paste the Google ADT update site URL, copied to the clipboard in the previous step, into the **Location** field
- Click the **OK** button

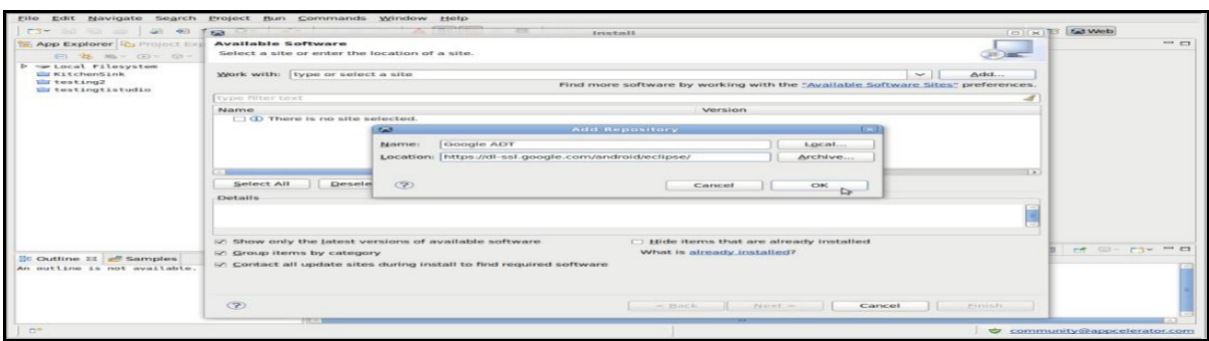

- Using the **Work with** drop-down menu, select the **Google ADT** entry that you added in the previous step
- Wait for the package list to be populated
- Select all the resulting ADT packages
- Click the **Next** button
- Click the **Next** button on the **Install Details** screen that follows
- Select each package in turn from the left-hand pane and accept the respective license agreement
- Click the **Finish** button
- Once the installation is complete, click the **Restart Now** button

## **Configure Studio to use the SDKs**

- Using the perspective icon(s) in the top-right hand corner, select the one titled **Web**
- Using the **Project Explorer** tab in the left-hand pane, right-click an existing project and select **Open Project**
- Browse the resulting project file list, right-click tiapp.xml in root of project, select **Open With > TiApp Editor**

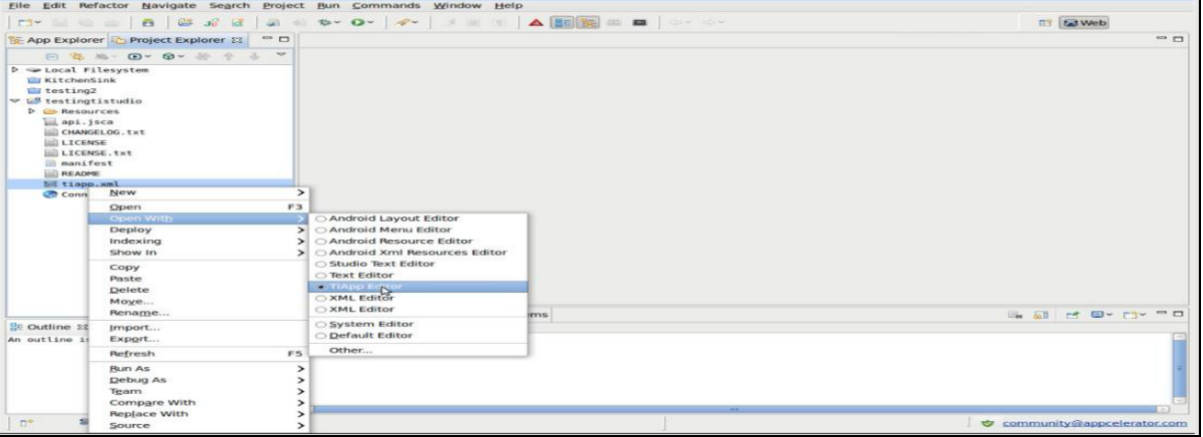

- Choose your preferred Titanium SDK version from the **SDK Version** drop-down list
- $\Box$  Check the [Android SDK / Target Android Platform](https://wiki.appcelerator.org/display/guides2/Titanium+Compatibility+Matrix#TitaniumCompatibilityMatrix-AndroidSDK/TargetAndroidplatform) section of the Titanium Compatibility Matrix, to determine which Android versions are compatible with your chosen Titanium SDK. For example, Titanium SDK 1.6.X is compatible with Android versions 1.6 to 2.3. This information will be needed for the configuration in the following steps
- Close tiapp.xml

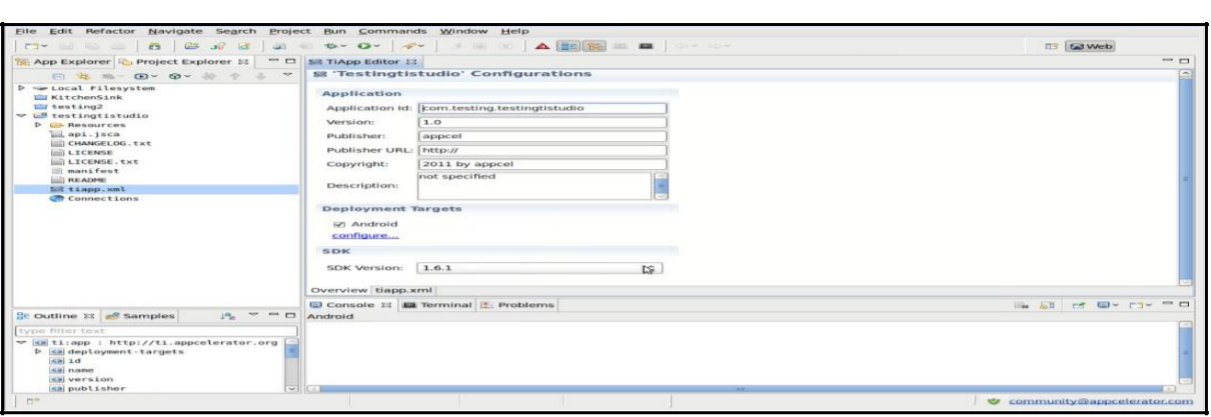

- From the Studio menu, select **Window > Preferences** or **Studio > Preference** for Mac OS X to open the **Preferences** dialog
- Navigate to **Android**
- Click the **Browse...** button to configure the Android **SDK Location**
- Select a target Android SDK from the list, ensuring that its version is within the range compatible with the Titanium SDK you have chosen, as discovered in the previous step
- Navigate to **Studio > Platforms > Android**
- Click the **Browse...** button to configure the **Android SDK Home**
- Select a target Android SDK from the **Default Android SDK** drop-down list, ensuring that its version is within the range compatible with the Titanium SDK you have chosen, as discovered in the previous step
- Click **OK** to save preference changes As explained in the [Android SDK / Target Android Platform,](https://wiki.appcelerator.org/display/guides2/Titanium+Compatibility+Matrix#TitaniumCompatibilityMatrix-AndroidSDK/TargetAndroidplatform) if you require advanced Android features, such Maps, remember to choose a target that includes the enhanced Google APIs, listed as **Google APIs** in the **Default Android SDK** list Launch the emulator and app
- Using the **Project Explorer**, select the project that was opened earlier
- Using the **Launch** toolbar button, located between the **Project Explorer** tab and its file list, select **Android Emulator** to launch the project app Add the DDMS perspective button
- While the emulator boots, open the ADT perspective. From the Studio menu bar, select the **Window > Open Perspective > Other...**

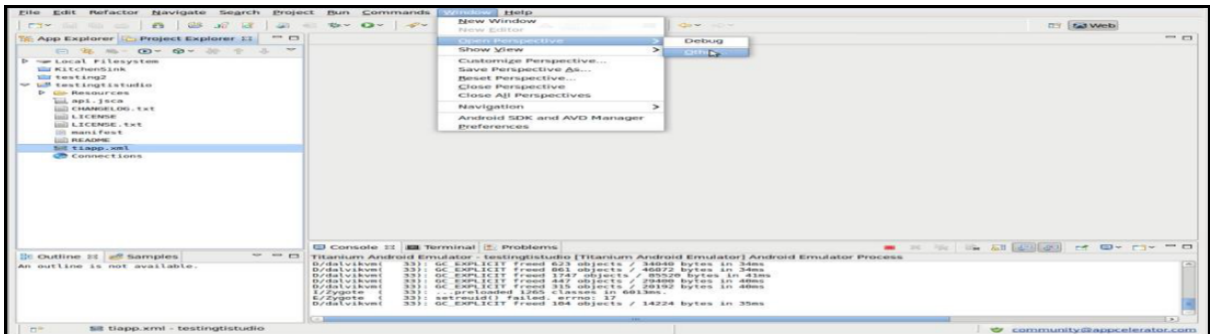

- Select **DDMS** (which stands for, Dalvik Debug Monitor Server) from the list of available perspectives
- To ensure that the perspective is in its default state, select the **Window > Reset Perspective...** menu
- Click the **OK** button, when the resulting *Do you want to reset the current DDMS perspective to its defaults?*dialog displays

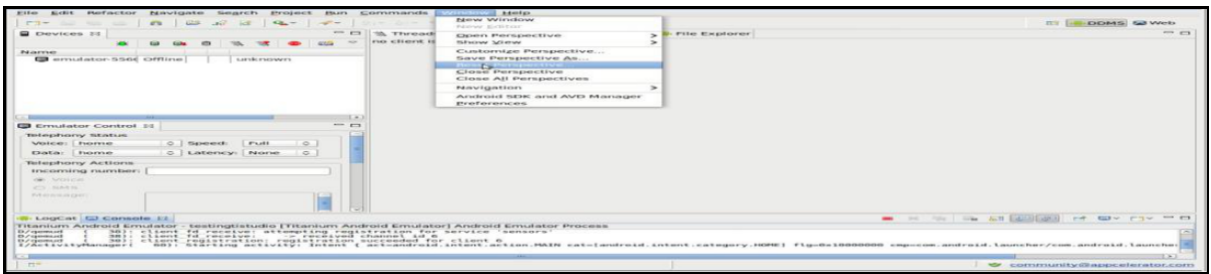

- Click the **LogCat** viewer tab above the bottom pane, to watch the console output while the emulator boots
- If you wish, you may relocate this tab to the main pane, next to the **File Explorer** tab, using a simple drag and drop gesture
- $\Box$  To show only Ti.API log messages, create a logcat filter using the green *plus* icon in the logcat toolbar and set the by Log Tag field to "TiAPI". See [Reading and Writing Logs f](http://developer.android.com/guide/developing/debugging/debugging-log.html)or more information about logcat filters.
- Once booted, unlock the emulator and wait for the app to launch

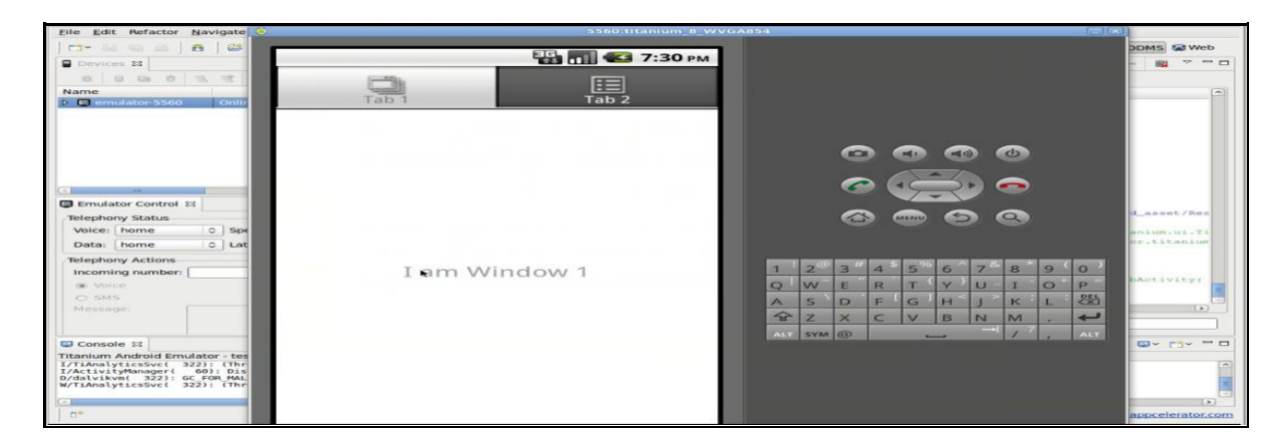

- Now that the emulator is running, select it from the list of devices in the left-hand pane, and inspect it using the tools
- For example, select the File Explorer tab, and navigate to the directory /data/data/yourAppId

The /data/data/yourAppId directory is equivalent to [Titanium.Filesystem.applicationDataDirectory](https://docs.appcelerator.com/platform/latest/#!/api/Titanium.Filesystem) 

AppId was defined when the project was created, as shown in the **TiApp Editor** (see below)

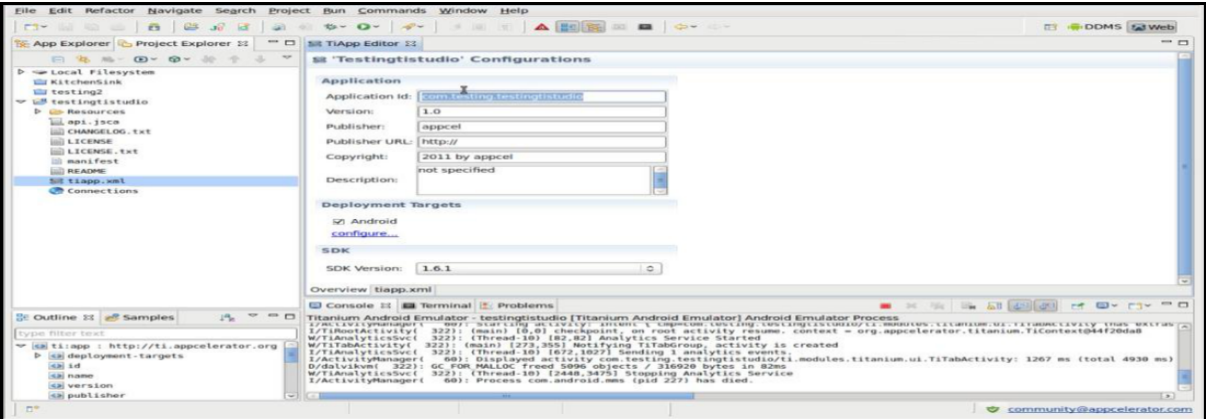

# **CREATING AN ANDROID PROJECT**

# **CREATE THE APP PROJECT**

- 1. Open Android Studio if it is not already opened.
- 2. In the main **Welcome to Android Studio** window, click **Start a new Android Studio project**.
- 3. In the **Create Android Project** window, enter **Hello World** for the **Application name**.
- 4. Verify that the default **Project location** is where you want to store your Hello World app and other Android Studio projects, or change it to your preferred directory.
- 5. Accept the default **android.example.com** for **Company Domain**, or create a unique company domain. If you are not planning to publish your app, you can accept the default. Be aware that changing the package name of your app later is extra work.
- 6. Leave unchecked the options to **Include C++ support** and **Include Kotlin support**, and click **Next**.
- 7. On the **Target Android Devices** screen, **Phone and Tablet** should be selected. Ensure that **API 15: Android 4.0.3 IceCreamSandwich** is set to Minimum SDK; if not, use the popup menu to set it.

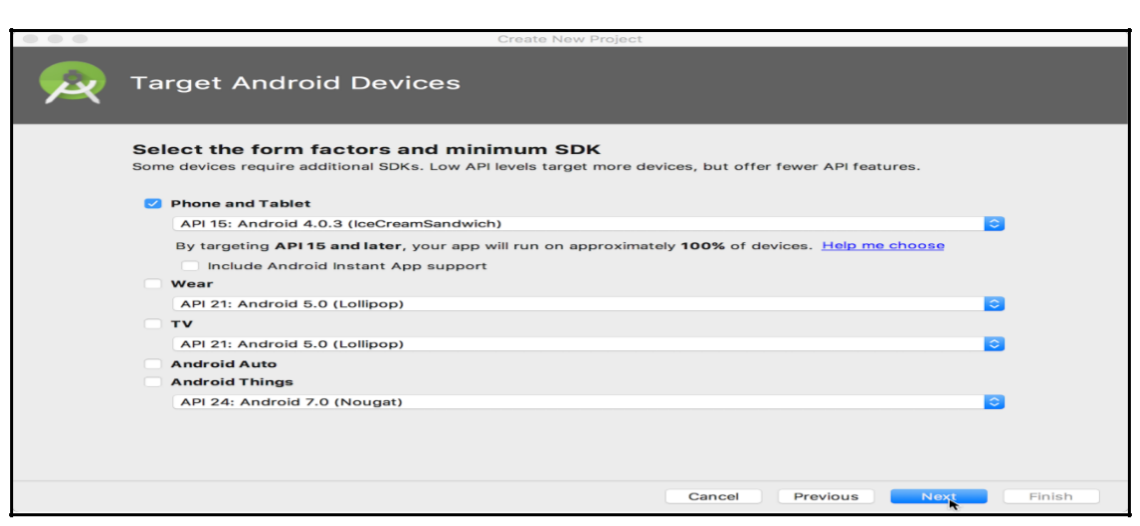

These are the settings. As of this writing, these settings make Hello World app compatible with 97% of Android devices active on the Google Play Store.

- 8. Leave unchecked the **Include Instant App support** and all other options. Then click **Next**. If your project requires additional components for your chosen target SDK, Android Studio will install them automatically.
- 9. The **Add an Activity** window appears. An [Activity](https://developer.android.com/reference/android/app/Activity.html) is a single, focused thing that the user can do. It is a crucial component of any Android app. An Activity typically has a layout associated with it that defines how UI elements appear on a screen. Android Studio provides Activity templates to help you get started. For the Hello World project, choose **Empty Activity** as shown below, and click **Next**.
- 10. The **Configure Activity** screen appears (which differs depending on which template you chose in the previous step). By default, the empty Activity provided by the template is named MainActivity. You can change this if you want, but this lesson uses MainActivity.
- 11. Make sure that the **Generate Layout file** option is checked. The layout name by default is activity main. You can change this if you want, but this lesson uses activity main.
- 12. Make sure that the **Backwards Compatibility (App Compat)** option is checked. This ensures that your app will be backwards-compatible with previous versions of Android.
- 13. Click **Finish**.

Android Studio creates a folder for your projects, and builds the project with [Gradle.](https://gradle.org/)

The Android Studio editor appears. Follow these steps:

- 1. Click the **activity\_main.xml** tab to see the layout editor.
- 2. Click the layout editor **Design** tab, if not already selected, to show a graphical rendition of the layout as shown below.

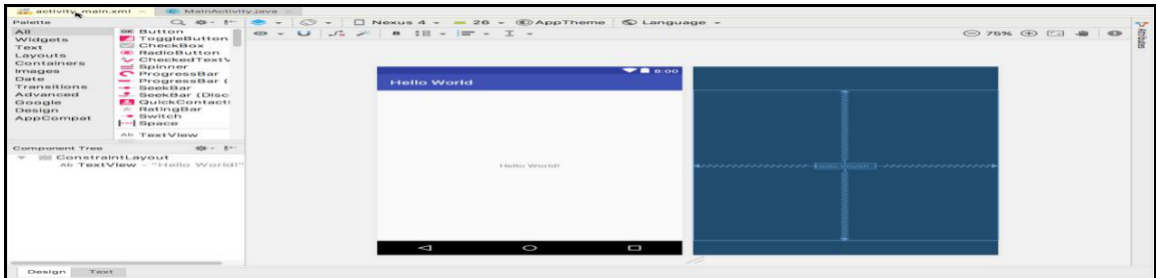

3. Click the **MainActivity.java** tab to see the code editor as shown below.

## **Explore the Project > Android pane**

.

- 1. If not already selected, click the **Project** tab in the vertical tab column on the left side of the Android Studio window. The Project pane appears.
- 2. To view the project in the standard Android project hierarchy, choose **Android** from the popup menu at the top of the Project pane, as shown below.

### **Explore the manifests folder**

The manifests folder contains files that provide essential information about your app to the Android system, which the system must have before it can run any of the app's code.

- 1. Expand the **manifests** folder.
- 2. Open the **AndroidManifest.xml** file.

The AndroidManifest.xml file describes all of the components of your Android app. All components for an app, such as each Activity, must be declared in this XML file. In other course lessons you will modify this file to add features and feature permissions. For an introduction, see [App Manifest Overview.](https://developer.android.com/guide/topics/manifest/manifest-intro.html)

#### **RUN ON EMULATOR**

1. Lets create an android virtual device (avd). In order to run an emulator on your computer, you have to create a configuration that describes the virtual device. In Android Studio, select **Tools > Android > AVD Manager**, or click the AVD Manager icon in the toolbar. The **Your Virtual Devices** screen appears. If you've already created virtual devices, the screen shows them; otherwise you see a blank list.

2. Click the **+Create Virtual Device**. The **Select Hardware** window appears showing a list of pre configured hardware devices. For each device, the table provides a column for its diagonal display size (**Size**), screen resolution in pixels (**Resolution**), and pixel density (**Density**).

3. Choose a device such as **Nexus 5x** or **Pixel XL**, and click **Next**. The **System Image** screen appears.

4. Click the **Recommended** tab if it is not already selected, and choose which version of the Android system to run on the virtual device (such as **Oreo**).Click the link to start the download, and click **Finish** when it's done.

5. After choosing a system image, click **Next**. The **Android Virtual Device (AVD)** window appears. You can also change the name of the AVD. Check your configuration and click **Finish**.

#### **Run the app on the virtual device**

Let's run your Hello World app.

- 1. In Android Studio, choose **Run > Run app** or click the **Run** icon in the toolbar.
- 2. The **Select Deployment Target** window, under **Available Virtual Devices**, select the virtual device, which you just created, and click **OK**

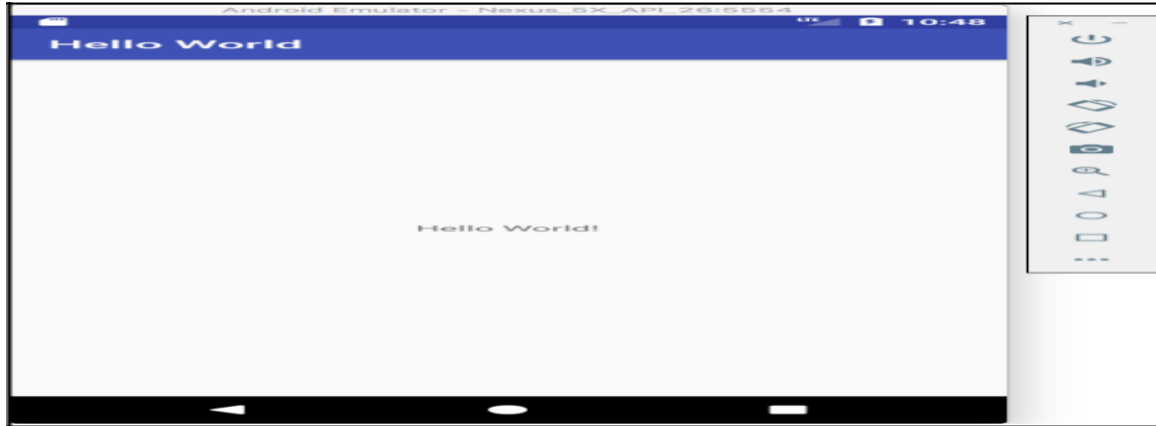

The emulator starts and boots just like a physical device. Your app builds, and once the emulator is ready, Android Studio will upload the app to the emulator and run it.

## **DEPLOY IT ON USB-CONNECTED ANDROID DEVICE**

#### **Configure the Android device**

In order to install an application directly to your device, you need to configure it to use a USB connection. The configuration settings vary by device.

For Android 4.2 and later devices, you need to enable **Developer options** by opening **Settings**, click **About** then click the **Build number** item seven items. If you do not do this, you will not see the **Developer options** item in **Settings**.

- 1. Open **Settings**.
- 2. Click **Security**.
- 3. Enable **Unknown sources**, that is, check this option. This permits the device to install apps that do not originate from Google Play.
- 4. Back out to **Settings**.
- 5. Click **Developer options**.
- 6. If available: Set the switch in the title bar to on.
- 7. Enable **USB debugging**, that is, check this option. This permits the device to install apps over a USB connection.
- 8. Optional: Enable **Stay awake**, that is, check this option. This option keeps the screen on and disables the lock screen while the device is connected to USB.
- 9. Optional: Enable **Allow mock locations**, that is, check this option. This option creates fake GPS locations to test location services.
- 10. Back out of or close **Settings**.

#### **Install the USB driver (Windows only)**

Developers on Windows may need to install a USB driver specific to the manufacturer and model of the device on which they'll be testing. The driver enables your Windows computer to communicate with your Android device. Google provides download links to the drivers at [Android Developer: OEM USB Drivers.](http://developer.android.com/sdk/oem-usb.html)

#### **Connect the device**

Connect the Android device to your computer using an USB cord. Note that some USB cables are only power cables and do not allow communications with the device. Make sure you use a USB cable that allows a data connection.

For 4.2 devices, an "Allow USB debugging?" dialog will appear once connected via USB. Click the **OK** button.

#### Deploy the application using Axway Appcelerator Studio

Once you have configured your device and connected it to your computer's USB port, you are ready to deploy your app to it.

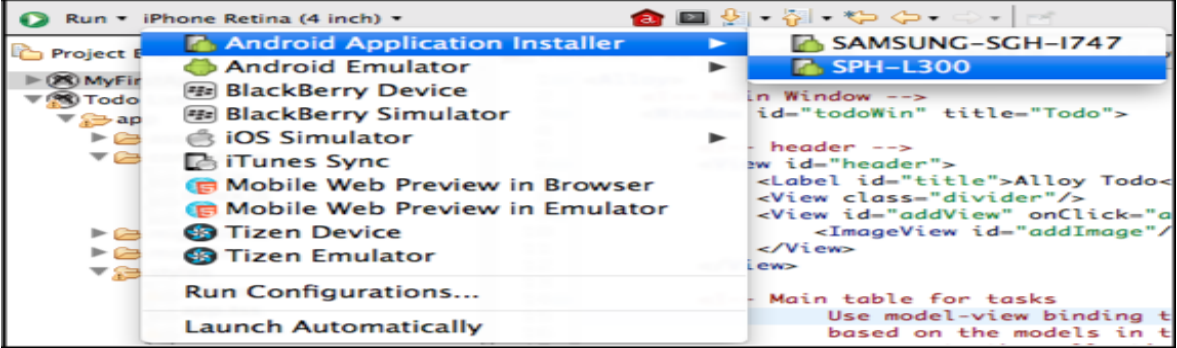

In Studio, first select the project in the **Project Explorer** view, then in the global tool bar, select **Run** from the **Launch Mode** drop-down list and an Android device from the **Target** drop-down list under the **Android Application Installer** category. If the **Launch Automatically** option is enabled under the **Target** dropdown list, the application will be automatically launched after the device is selected. If not, you need to click the **Run** button to start the build process. Your app will be built, installed to your device and automatically launched.

# **UNIT – IV**

# **USER INTERFACE ARCHITECTURE**

#### **APPLICATION CONTEXT**

Application Context is It is an instance which is the singleton and can be accessed in an activity via **getApplicationContext()**. This context is tied to the lifecycle of an application. The application context can be used where you need a context whose lifecycle is separate from the current context or when you are passing a context beyond the scope of an activity.

#### **Activity Context**

This context is available in an activity. This context is tied to the lifecycle of an activity. The activity context should be used when you are passing the context in the scope of an activity or you need the context whose lifecycle is attached to the current context.

#### **getContext() in ContentProvider**

This context is the application context and can be used similar to the application context. This can be accessed via **getContext()** method.

#### **INTENTS**

Intent is a simple message object that is used to communicate between android components such as activities, content providers, broadcast receivers and services. Intents are also used to transfer data between activities. The *implicit intent* is the intent where instead of defining the exact components, you define the action that you want to perform for different activities.An *explicit intent* is Intent where you explicitly define the component that needs to be called by the Android System. An explicit intent is one that you can use to launch a specific app component, such as a particular activity or service in your app.

# **ACTIVITY LIFECYCLE**

Android Activity Lifecycle is controlled by 7 methods that describes how activity will behave at different states.

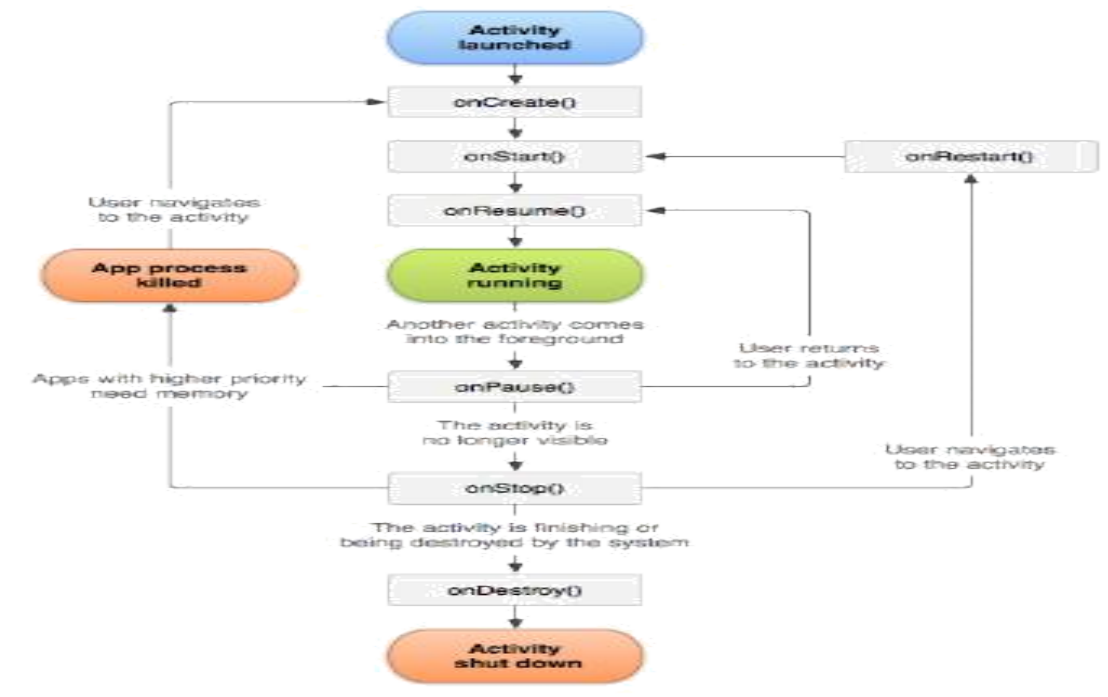

Figure 1. A simplified illustration of the activity lifecycle.

# **MULTIPLE SCREEN SIZES**

Android devices come in all shapes and sizes, so your app's layout needs to be flexible. That is, instead of defining your layout with rigid dimensions that assume a certain screen size and aspect ratio, your layout should gracefully respond to different screen sizes and orientations.

The best way to create a responsive layout for different screen sizes is to use [Constraint Layout a](https://developer.android.com/reference/androidx/constraintlayout/widget/ConstraintLayout.html)s the base layout in your UI. [Constraint Layout a](https://developer.android.com/reference/androidx/constraintlayout/widget/ConstraintLayout.html)llows you to specify the position and size for each view according to spatial relationships with other views in the layout. This way, all the views can move and stretch together as the screen size changes.

The easiest way to build a layout with [Constraint Layout i](https://developer.android.com/reference/androidx/constraintlayout/widget/ConstraintLayout.html)s to use the Layout Editor in Android Studio. It allows you to drag new views to the layout, attach their constraints to the parent view and other sibling views, and edit the view's properties, all without editing any XML by hand.

# **USER INTERFACE DESIGN**

# **FORM WIDGETS**

Widgets enable users to interact with an Android Studio application page. There are various kinds of widgets, such as Buttons and TextViews.

To see all the widgets at your disposal, create a new application project called —Widgets and select "empty" activity". Call your activity ―MainActivity‖.

There are two components of each Android activity: the XML (Extensible Markup Language) design (the beauty) and the Java text (the brains).

On the activity main.xml page, you can see the full widgets palette underneath the various layout options.

As you can see, there are 20 widgets available for you to use. In this guide, we'll discuss TextViews and Buttons, which are probably the most common widgets in Android development.

# **TEXT FIELDDS**

A text field allows the user to type text into your app. It can be either single line or multi-line. Touching a text field places the cursor and automatically displays the keyboard. In addition to typing, text fields allow for a variety of other activities, such as text selection (cut, copy, paste) and data look-up via auto-completion.

You can add a text field to you layout with the [EditText o](https://stuff.mit.edu/afs/sipb/project/android/docs/reference/android/widget/EditText.html)bject. You should usually do so in your XML layout with a <EditText> element.

Text fields can have different input types, such as number, date, password, or email address.

#### **LAYOUTS**

A layout defines the visual structure for a user interface, such as the UI for an [activity o](https://stuff.mit.edu/afs/sipb/project/android/docs/guide/components/activities.html)r [app widget. E](https://stuff.mit.edu/afs/sipb/project/android/docs/guide/topics/appwidgets/index.html)ach layout has a set of attributes which define the visual properties of that layout. There are few common attributes among all the layouts and there are other attributes which are specific to that layout. Following are common attributes and will be applied to all the layouts.

# **BUTTON CONTROL**

**Button** is a user interface control which is used to perform an action whenever the user click or tap on it. Buttons in android will contains a text or an icon or both and perform an action when user touches it. Different types of buttons available are **ImageButton**, **ToggleButton**, **RadioButton**.

#### **TOGGLE BUTTONS**

A toggle button allows the user to change a setting between two states.

You can add a basic toggle button to your layout with the [ToggleButton o](https://developer.android.com/reference/android/widget/ToggleButton.html)bject. Android 4.0 (API level 14) introduces another kind of toggle button called a switch that provides a slider control, which you can add with a [Switch](https://developer.android.com/reference/android/widget/Switch.html) [object.SwitchCompat](https://developer.android.com/reference/androidx/appcompat/widget/SwitchCompat.html) is a version of the Switch widget which runs on devices back to API 7.

# **SPINNERS / COMBO BOXES**

Spinners provide a quick way to select one value from a set. In the default state, a spinner shows its currently selected value. Touching the spinner displays a dropdown menu with all other available values, from which the user can select a new one.

#### **IMAGES**

public abstract class Image extends [Object](https://developer.android.com/reference/java/lang/Object.html) implements [AutoCloseable](https://developer.android.com/reference/java/lang/AutoCloseable.html) [java.lang.Object](https://developer.android.com/reference/java/lang/Object.html) ↳ android.media.Image

A single complete image buffer to use with a media source such as a [MediaCodec](https://developer.android.com/reference/android/media/MediaCodec.html) or a [CameraDevice.](https://developer.android.com/reference/android/hardware/camera2/CameraDevice.html)

This class allows for efficient direct application access to the pixel data of the Image through one or more [ByteBuffers.](https://developer.android.com/reference/java/nio/ByteBuffer.html) Each buffer is encapsulated in a [Plane](https://developer.android.com/reference/android/media/Image.Plane.html) that describes the layout of the pixel data in that plane. Due to this direct access, and unlike the [Bitmap](https://developer.android.com/reference/android/graphics/Bitmap.html) class, Images are not directly usable as UI resources.

#### **MENU**

In android, **Options Menu** is a primary collection of menu items for an [activity](https://www.tutlane.com/tutorial/android/android-activity-lifecycle) and it is useful to implement actions that have a global impact on the app, such as Settings, Search, etc.

In case, if we define items for the options menu in both activity or fragment, then those items will be combine and display in UI.

# **DIALOG**

A dialog is a small window that prompts the user to make a decision or enter additional information. A dialog does not fill the screen and is normally used for modal events that require users to take an action before they can proceed.

The [Dialog c](https://developer.android.com/reference/android/app/Dialog.html)lass is the base class for dialogs, but you should avoid instantiating [Dialog](https://developer.android.com/reference/android/app/Dialog.html) directly. Instead, use one of the following subclasses:

- $\Box$  [AlertDialog](https://developer.android.com/reference/android/app/AlertDialog.html) : A dialog that can show a title, up to three buttons, a list of selectable items, or a custom layout.
- □ [DatePickerDialog](https://developer.android.com/reference/android/app/DatePickerDialog.html) or [TimePickerDialog](https://developer.android.com/reference/android/app/TimePickerDialog.html) : A dialog with a pre-defined UI that allows the user to select a date or time.

# **UNIT – V**

# **DATABASE**

## **UNDERSTANDING OF SQLite DATABASE**

SQLite is a opensource SQL database that stores data to a text file on a device. Android comes in with built in SQLite database implementation.

SQLite supports all the relational database features. In order to access this database, you don't need to establish any kind of connections for it like JDBC,ODBC e.t.c

Database - Package

The main package is android.database.sqlite that contains the classes to manage your own databases

Database - Creation

In order to create a database you just need to call this method openOrCreateDatabase with your database name and mode as a parameter. It returns an instance of SQLite database which you have to receive in your own object.Its syntax is given below

SQLiteDatabase mydatabase = openOrCreateDatabase("your database name",MODE\_PRIVATE,null);

Apart from this , there are other functions available in the database package , that does this job. They are listed below

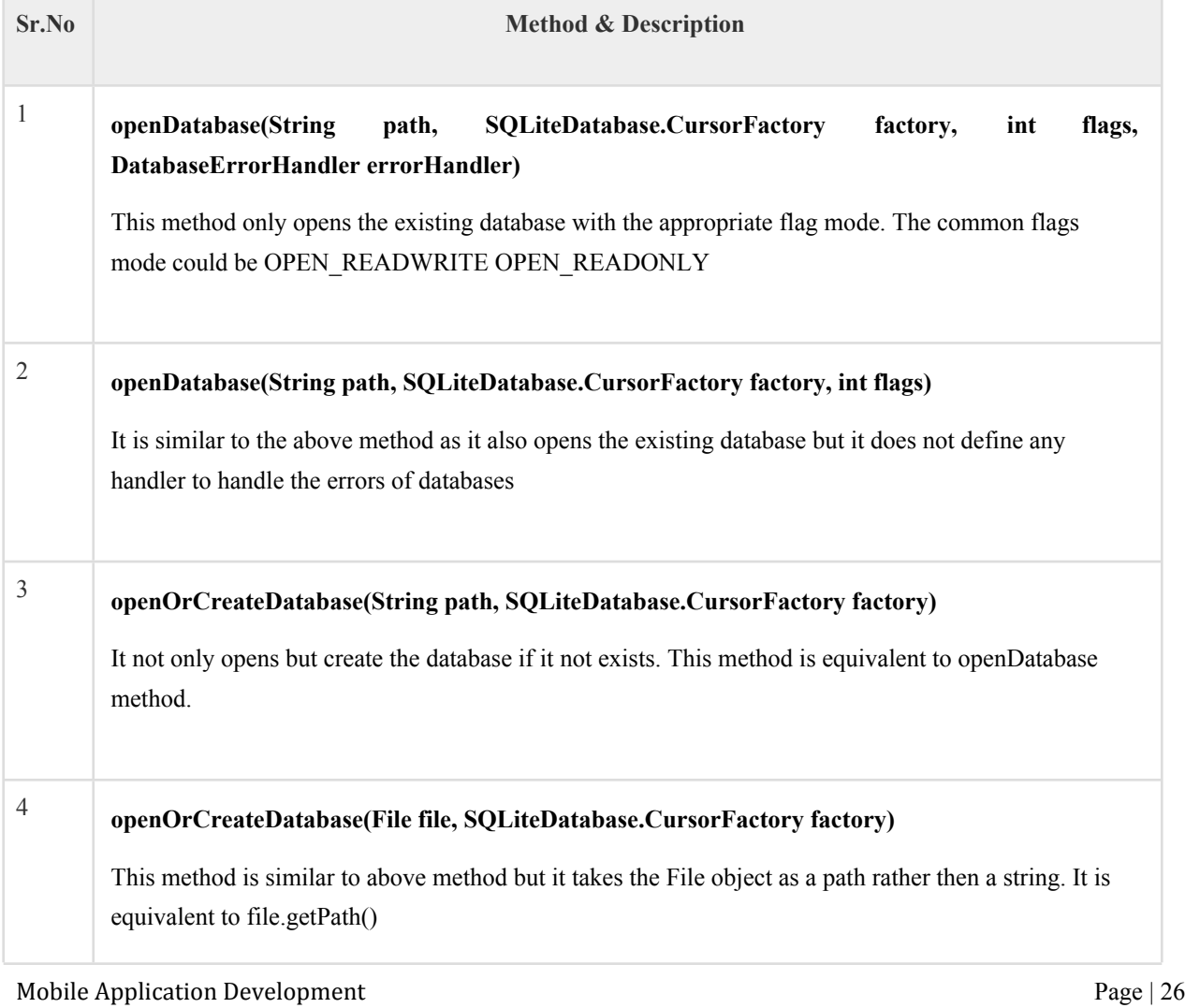

Database - Insertion

we can create table or insert data into table using execSQL method defined in SQLiteDatabase class. Its syntax is given below

mydatabase.execSQL("CREATE TABLE IF NOT EXISTS TutorialsPoint(Username VARCHAR,Password VARCHAR);"); mydatabase.execSQL("INSERT INTO TutorialsPoint VALUES('admin','admin');");

This will insert some values into our table in our database. Another method that also does the same job but take some additional parameter is given below

1

## **Sr.No Method & Description**

# **execSQL(String sql, Object[] bindArgs)**

This method not only insert data , but also used to update or modify already existing data in database using bind arguments

Database - Fetching

We can retrieve anything from database using an object of the Cursor class. We will call a method of this class called rawQuery and it will return a resultset with the cursor pointing to the table. We can move the cursor forward and retrieve the data.

Cursor resultSet = mydatbase.rawQuery("Select \* from

MRCET",null); resultSet.moveToFirst(); String username = resultSet.getString $(0)$ ; String password = resultSet.getString(1);

There are other functions available in the Cursor class that allows us to effectively retrieve the data. That includes

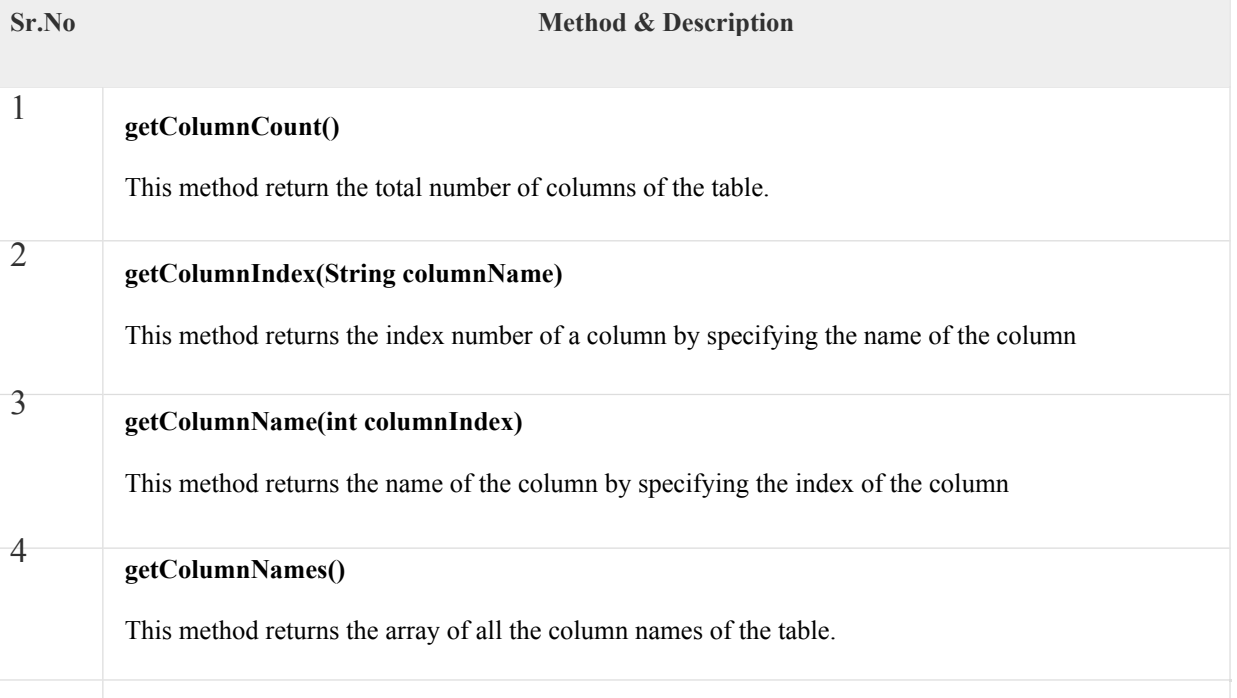

| 5 | getCount()<br>This method returns the total number of rows in the cursor                  |
|---|-------------------------------------------------------------------------------------------|
| 6 | getPosition()<br>This method returns the current position of the cursor in the table      |
|   | isClosed()<br>This method returns true if the cursor is closed and return false otherwise |

Database - Helper class

For managing all the operations related to the database , an helper class has been given and is called SQLiteOpenHelper. It automatically manages the creation and update of the database. Its syntax is given below

```
public class DBHelper extends SQLiteOpenHelper {
 public DBHelper(){
   super(context,DATABASE_NAME,null,1);
  }
 public void onCreate(SQLiteDatabase db) {}
 public void onUpgrade(SQLiteDatabase database, int oldVersion, int newVersion) {}
```

```
}
```
# Example

Here is an example demonstrating the use of SQLite Database. It creates a basic contacts applications that allows insertion, deletion and modification of contacts.

To experiment with this example, you need to run this on an actual device on which camera is supported.

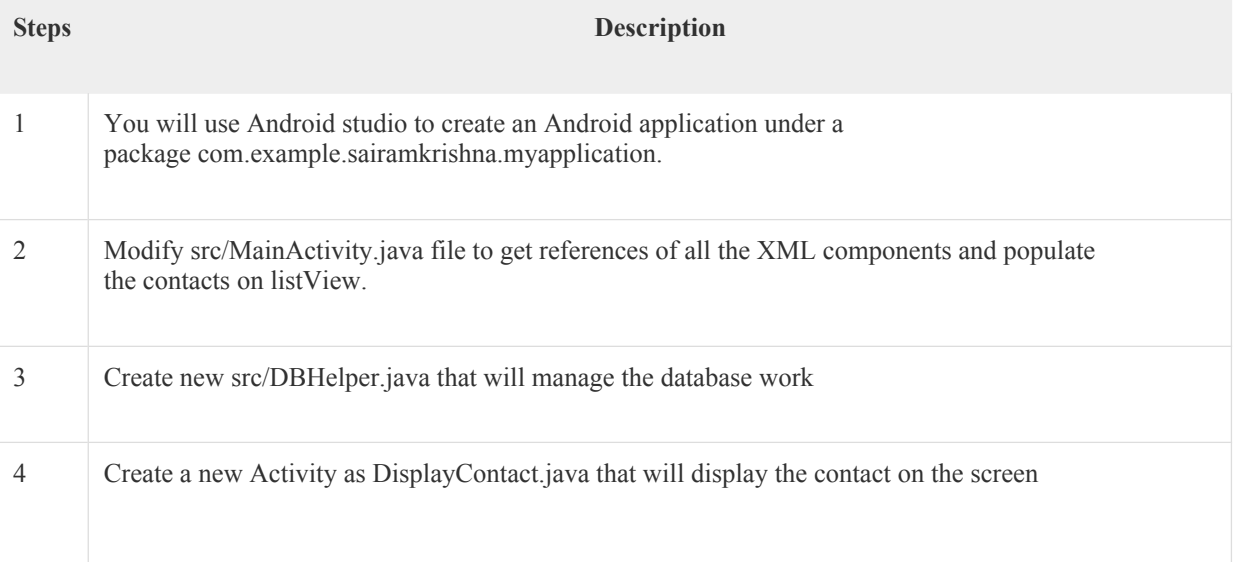

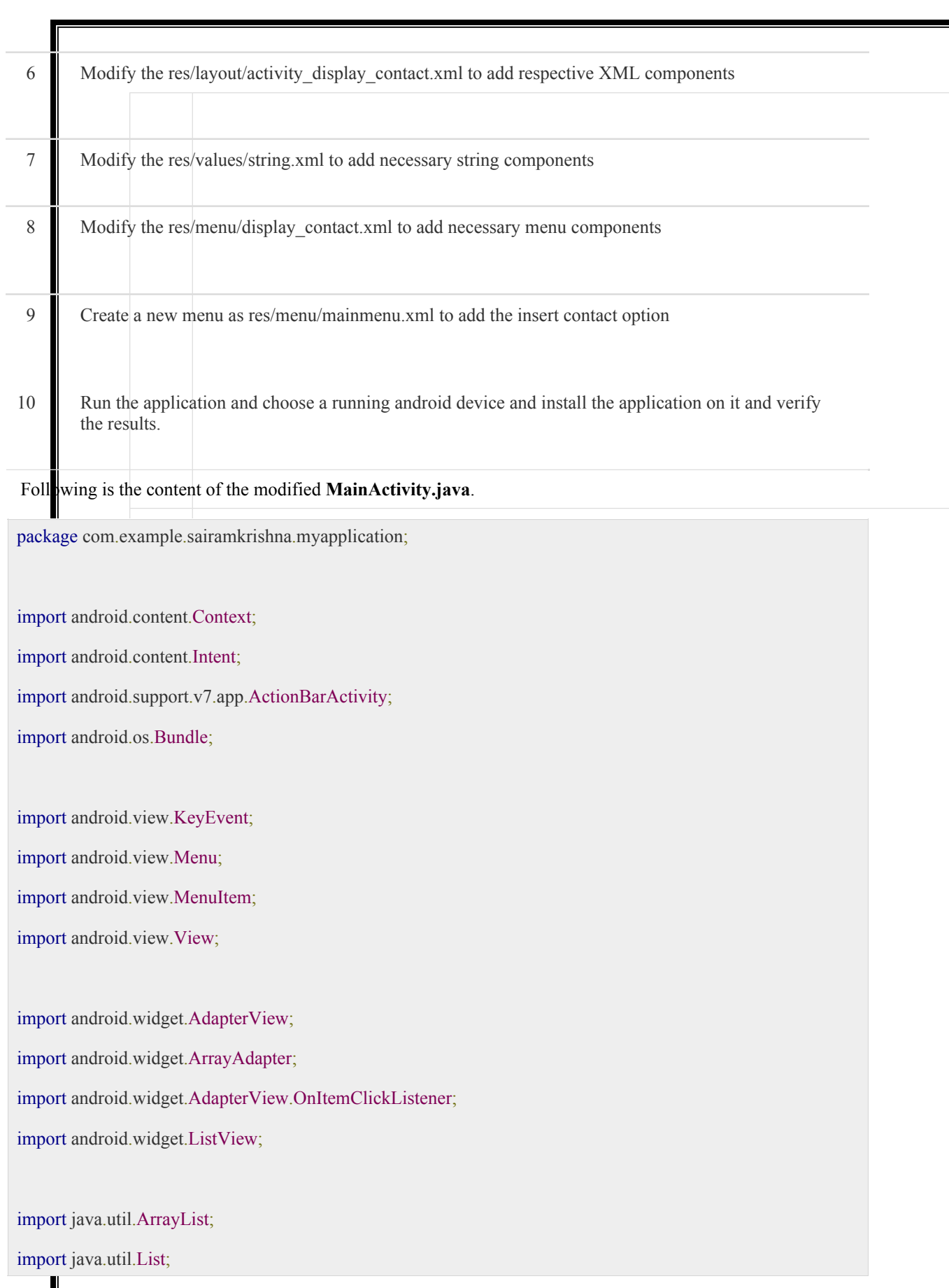

5 Modify the res/layout/activity\_main to add respective XML components

public class MainActivity extends ActionBarActivity { public final static String EXTRA\_MESSAGE = "MESSAGE"; private ListView obj; DBHelper mydb;

# @Override

protected void onCreate(Bundle savedInstanceState) { super.onCreate(savedInstanceState); setContentView(R.layout.activity\_main);

 $mydb = new DBHelper(this);$ ArrayList array\_list = mydb.getAllCotacts(); ArrayAdapter arrayAdapter=new ArrayAdapter(this,android.R.layout.simple\_list\_item\_1, array\_list);

obj = (ListView)findViewById(R.id.listView1);

obj.setAdapter(arrayAdapter);

obj.setOnItemClickListener(new OnItemClickListener(){

@Override

public void onItemClick(AdapterView<?> arg0, View arg1, int arg2,long arg3) {

// TODO Auto-generated method

stub int id To Search =  $arg2 + 1$ ;

Bundle dataBundle = new Bundle(); dataBundle.putInt("id", id\_To\_Search);

Intent intent = new Intent(getApplicationContext(),DisplayContact.class);

```
intent.putExtras(dataBundle);
```
startActivity(intent);

```
}
});
```
}

# @Override

```
public boolean onCreateOptionsMenu(Menu menu) {
 // Inflate the menu; this adds items to the action bar if it is 
 present. getMenuInflater().inflate(R.menu.menu_main, menu);
 return true;
```

```
}
```
# @Override

public boolean onOptionsItemSelected(MenuItem item){ super.onOptionsItemSelected(item);

switch(item.getItemId()) {

case R.id.item1:Bundle dataBundle = new Bundle();

dataBundle.putInt("id", 0);

Intent intent = new Intent(getApplicationContext(),DisplayContact.class); intent.putExtras(dataBundle);

```
startActivity(intent);
```
return true;

default:

return super.onOptionsItemSelected(item);

```
}
}
```
public boolean onKeyDown(int keycode, KeyEvent event)

```
\{ if (keycode == KeyEvent.KEYCODE_BACK) \{
```

```
moveTaskToBack(true);
```
return super.onKeyDown(keycode, event);

```
}
}
```
}

# Following is the modified content of display contact activity **DisplayContact.java**

package com.example.sairamkrishna.myapplication;

import android.os.Bundle; import android.app.Activity; import android.app.AlertDialog;

import android.content.DialogInterface; import android.content.Intent; import android.database.Cursor;

import android.view.Menu; import android.view.MenuItem; import android.view.View;

import android.widget.Button; import android.widget.TextView; import android.widget.Toast;

public class DisplayContact extends Activity { int from\_Where\_I\_Am\_Coming = 0; private DBHelper mydb ;

TextView name ;

TextView phone;

TextView email;

TextView street;

TextView place;

int id To Update = 0;

# @Override

protected void onCreate(Bundle savedInstanceState) {

super.onCreate(savedInstanceState);

setContentView(R.layout.activity\_display\_contact); name = (TextView) findViewById(R.id.editTextName); phone = (TextView) findViewById(R.id.editTextPhone); email = (TextView) findViewById(R.id.editTextStreet); street = (TextView) findViewById(R.id.editTextEmail); place = (TextView) findViewById(R.id.editTextCity);

mydb = new DBHelper(this);

Bundle extras =  $getInternet().getExtras()$ ;

if(extras !=null) {

int Value =  $extras.getInt("id")$ ;

if(Value>0){

//means this is the view part not the add contact part. Cursor rs = mydb.getData(Value); id To Update  $=$  Value; rs.moveToFirst();

```
String nam = rs.getString(rs.getColumnIndex(DBHelper.CONTACTS_COLUMN_NAME));
String phon = rs.getString(rs.getColumnIndex(DBHelper.CONTACTS_COLUMN_PHONE));
String emai = rs.getString(rs.getColumnIndex(DBHelper.CONTACTS_COLUMN_EMAIL));
String stree = rs.getString(rs.getColumnIndex(DBHelper.CONTACTS_COLUMN_STREET));
String plac = rs.getString(rs.getColumnIndex(DBHelper.CONTACTS_COLUMN_CITY));
```

```
if (!rs.isClosed()) {
```
rs.close();

}

```
Button b = (Button) findViewById(R.id.button1);b.setVisibility(View.INVISIBLE);
```
name.setText((CharSequence)nam); name.setFocusable(false);

```
name.setClickable(false);
```
phone.setText((CharSequence)phon); phone.setFocusable(false); phone.setClickable(false);

email.setText((CharSequence)emai); email.setFocusable(false); email.setClickable(false);

street.setText((CharSequence)stree); street.setFocusable(false); street.setClickable(false);

place.setText((CharSequence)plac); place.setFocusable(false); place.setClickable(false);

```
}
}
```
}

# @Override

public boolean onCreateOptionsMenu(Menu menu) { // Inflate the menu; this adds items to the action bar if it is present. Bundle extras =  $getIntent().getExtras();$ 

```
if(extras !=null) {
```

```
int Value = extras.getInt("id");
```
if(Value>0){

getMenuInflater().inflate(R.menu.display\_contact, menu);

} else{ getMenuInflater().inflate(R.menu.menu\_main

menu);

}

```
}
 return true;
}
```
public boolean onOptionsItemSelected(MenuItem item) { super.onOptionsItemSelected(item); switch(item.getItemId()) { case R.id.Edit\_Contact: Button  $b = (Button) findViewById(R.id.button1);$ b.setVisibility(View.VISIBLE); name.setEnabled(true); name.setFocusableInTouchMode(true); name.setClickable(true);

phone.setEnabled(true); phone.setFocusableInTouchMode(true); phone.setClickable(true);

email.setEnabled(true); email.setFocusableInTouchMode(true); email.setClickable(true);

street.setEnabled(true); street.setFocusableInTouchMode(true); street.setClickable(true);

place.setEnabled(true); place.setFocusableInTouchMode(true); place.setClickable(true);

return true;

case R.id.Delete\_Contact:

```
AlertDialog.Builder builder = new AlertDialog.Builder(this);
   builder.setMessage(R.string.deleteContact)
     .setPositiveButton(R.string.yes, new DialogInterface.OnClickListener() 
        { public void onClick(DialogInterface dialog, int id) {
         mydb.deleteContact(id_To_Update);
         Toast.makeText(getApplicationContext(), "Deleted Successfully",
           Toast.LENGTH_SHORT).show();
         Intent intent = new Intent(getApplicationContext(),MainActivity.class);
         startActivity(intent);
        }
   })
   .setNegativeButton(R.string.no, new DialogInterface.OnClickListener() 
     { public void onClick(DialogInterface dialog, int id) {
       // User cancelled the dialog
     }
   });
   AlertDialog d = \text{builder}.\text{create}();
   d.setTitle("Are you sure");
   d.show();
   return true;
   default:
   return super.onOptionsItemSelected(item);
 }
}
public void run(View view) {
 Bundle extras = getIntent().getExtras();
 if(extras !=null) {
   int Value = extras.getInt("id");
```

```
if(Value>0){
```

```
if(mydb.updateContact(id_To_Update,name.getText().toString(),
         phone.getText().toString(), email.getText().toString(),
                                              street.getText().toString(), place.getText().toString())){
         Toast.makeText(getApplicationContext(), "Updated",
         Toast.LENGTH_SHORT).show(); Intent intent = new
         Intent(getApplicationContext(),MainActivity.class); startActivity(intent);
       } else{
         Toast.makeText(getApplicationContext(), "not Updated", Toast.LENGTH_SHORT).show();
       }
     } else{
       if(mydb.insertContact(name.getText().toString(), phone.getText().toString(),
                                              email.getText().toString(), street.getText().toString(),
                                              place.getText().toString())){
          Toast.makeText(getApplicationContext(), "done",
                                                                    Toast.LENGTH_SHORT).show();
       } else{ Toast.makeText(getApplicationContext(), "not 
         done",
                                                         Toast.LENGTH_SHORT).show();
       }
       Intent intent = new Intent(getApplicationContext(),MainActivity.class);
       startActivity(intent);
     }
    }
  }
}
Following is the content of Database class DBHelper.java
package com.example.sairamkrishna.myapplication;
import java.util.ArrayList;
import java.util.HashMap;
import java.util.Hashtable;
import android.content.ContentValues;
import android.content.Context;
```

```
Mobile Application Development Page | 37
```
import android.database.Cursor;

import android.database.DatabaseUtils; import android.database.sqlite.SQLiteOpenHelper; import android.database.sqlite.SQLiteDatabase;

public class DBHelper extends SQLiteOpenHelper {

public static final String DATABASE\_NAME = "MyDBName.db"; public static final String CONTACTS\_TABLE\_NAME = "contacts"; public static final String CONTACTS\_COLUMN\_ID = "id"; public static final String CONTACTS\_COLUMN\_NAME = "name"; public static final String CONTACTS COLUMN EMAIL = "email"; public static final String CONTACTS\_COLUMN\_STREET = "street"; public static final String CONTACTS COLUMN CITY = "place"; public static final String CONTACTS\_COLUMN\_PHONE = "phone"; private HashMap hp;

public DBHelper(Context context) { super(context, DATABASE\_NAME, null, 1);

```
}
```
@Override

public void onCreate(SQLiteDatabase db) {

// TODO Auto-generated method

stub db.execSQL(

"create table contacts " +

"(id integer primary key, name text, phone text, email text, street text, place text)"

); }

## @Override

public void onUpgrade(SQLiteDatabase db, int oldVersion, int newVersion) {

// TODO Auto-generated method stub

db.execSQL("DROP TABLE IF EXISTS contacts");

```
onCreate(db);
```

```
}
```
public boolean insertContact (String name, String phone, String email, String street,String place)

```
{ SQLiteDatabase db = this.getWritableDatabase();
```
ContentValues contentValues = new ContentValues();

contentValues.put("name", name);

contentValues.put("phone", phone);

contentValues.put("email", email);

contentValues.put("street", street);

contentValues.put("place", place);

db.insert("contacts", null, contentValues);

return true;

```
}
```

```
public Cursor getData(int id) {
```
SQLiteDatabase db = this.getReadableDatabase();

Cursor res = db.rawQuery( "select  $*$  from contacts where id="+id+"", null);

return res;

# }

```
public int numberOfRows(){
```
SQLiteDatabase  $db = this.getReadableDatabase();$ 

int numRows = (int) DatabaseUtils.queryNumEntries(db, CONTACTS\_TABLE\_NAME);

```
return numRows;
```

```
}
```
public boolean updateContact (Integer id, String name, String phone, String email, String street,String place)

{ SQLiteDatabase db = this.getWritableDatabase();

 $ContentValues contentValues = new ContentValues();$ 

contentValues.put("name", name);

contentValues.put("phone", phone);

```
contentValues.put("email", email);
```

```
contentValues.put("street", street);
 contentValues.put("place", place);
 db.update("contacts", contentValues, "id = ?", new String[] { Integer.toString(id) } );
 return true;
}
```

```
SQLiteDatabase db = this.getWritableDatabase();
return db.delete("contacts",
"id = ?",
new String[] { Integer.toString(id) });
```
public Integer deleteContact (Integer id) {

```
}
```

```
public ArrayList<String> getAllCotacts() {
```

```
ArrayList < String > array list = new ArrayList < String > ();
```
 $//hp = new HashMap();$ 

SQLiteDatabase  $db = this.getReadableDatabase()$ ;

Cursor res = db.rawQuery( "select \* from contacts", null );

res.moveToFirst();

```
while(res.isAfterLast() = false){
```
array\_list.add(res.getString(res.getColumnIndex(CONTACTS\_COLUMN\_NAME)));

res.moveToNext();

```
}
```
return array list;

```
}
}
```
Following is the content of the **res/layout/activity\_main.xml**

<?xml version="1.0" encoding="utf-8"?>

<RelativeLayout xmlns:android="http://schemas.android.com/apk/res/android"

xmlns:tools="http://schemas.android.com/tools" android:layout\_width="match\_parent"

android:layout\_height="match\_parent"

android:paddingLeft="@dimen/activity\_horizontal\_margin" android:paddingRight="@dimen/activity\_horizontal\_margin" android:paddingTop="@dimen/activity\_vertical\_margin" android:paddingBottom="@dimen/activity\_vertical\_margin" tools:context=".MainActivity">

### <TextView

android:layout\_width="wrap\_content" android:layout\_height="wrap\_content" android:id="@+id/textView" android:layout\_alignParentTop="true" android:layout\_centerHorizontal="true" android:textSize="30dp" android:text="Data Base" />

#### <TextView

android:layout\_width="wrap\_content" android:layout\_height="wrap\_content" android:text="Tutorials Point" android:id="@+id/textView2" android:layout\_below="@+id/textView" android:layout\_centerHorizontal="true" android:textSize="35dp" android:textColor="#ff16ff01" />

#### <ImageView

android:layout\_width="wrap\_content" android:layout\_height="wrap\_content" android:id="@+id/imageView" android:layout\_below=" $@+id/textView2"$ android:layout\_centerHorizontal="true" android:src="@drawable/logo"/>

### <ScrollView

android:layout\_width="wrap\_content" android:layout\_height="wrap\_content" android:id="@+id/scrollView" android:layout\_below=" $@+id/imageView"$ android:layout\_alignParentLeft="true" android:layout\_alignParentStart="true" android:layout\_alignParentBottom="true" android:layout\_alignParentRight="true" android:layout\_alignParentEnd="true">

# <ListView

android:id="@+id/listView1" android:layout\_width="match\_parent" android:layout\_height="wrap\_content" android:layout\_centerHorizontal="true" android:layout\_centerVertical="true" > </ListView>

#### </ScrollView>

#### </RelativeLayout>

#### Following is the content of the **res/layout/activity\_display\_contact.xml**

<?xml version="1.0" encoding="utf-8"?>

<ScrollView xmlns:android="http://schemas.android.com/apk/res/android"

xmlns:tools="http://schemas.android.com/tools"

android:id="@+id/scrollView1"

android:layout\_width="match\_parent"

android:layout\_height="wrap\_content"

tools:context=".DisplayContact" >

### <RelativeLayout

android:layout\_width="match\_parent"

android:layout\_height="370dp"

android:paddingBottom="@dimen/activity\_vertical\_margin" android:paddingLeft="@dimen/activity\_horizontal\_margin" android:paddingRight="@dimen/activity\_horizontal\_margin" android:paddingTop="@dimen/activity\_vertical\_margin">

# <EditText

android:id="@+id/editTextName" android:layout\_width="wrap\_content" android:layout\_height="wrap\_content" android:layout\_alignParentLeft="true" android:layout\_marginTop="5dp" android:layout\_marginLeft="82dp" android:ems="10" android:inputType="text" > </EditText>

### <EditText

android:id="@+id/editTextEmail" android:layout\_width="wrap\_content" android:layout\_height="wrap\_content" android:layout\_alignLeft="@+id/editTextStreet" android:layout\_below="@+id/editTextStreet" android:layout\_marginTop="22dp" android:ems="10" android:inputType="textEmailAddress" />

#### <TextView

android:id="@+id/textView1" android:layout\_width="wrap\_content" android:layout\_height="wrap\_content" android:layout\_alignBottom="@+id/editTextName" android:layout\_alignParentLeft="true" android:text="@string/name"

android:textAppearance="?android:attr/textAppearanceMedium" />

## <Button

android:id="@+id/button1" android:layout\_width="wrap\_content" android:layout\_height="wrap\_content" android:layout\_alignLeft="@+id/editTextCity" android:layout\_alignParentBottom="true" android:layout\_marginBottom="28dp" android:onClick="run" android:text="@string/save" />

### <TextView

android:id="@+id/textView2" android:layout\_width="wrap\_content" android:layout\_height="wrap\_content" android:layout\_alignBottom="@+id/editTextEmail" android:layout\_alignLeft="@+id/textView1" android:text="@string/email" android:textAppearance="?android:attr/textAppearanceMedium" />

#### <TextView

android:id="@+id/textView5" android:layout\_width="wrap\_content" android:layout\_height="wrap\_content" android:layout\_alignBottom="@+id/editTextPhone" android:layout\_alignLeft="@+id/textView1" android:text="@string/phone" android:textAppearance="?android:attr/textAppearanceMedium" />

### <TextView

android:id="@+id/textView4"

android:layout\_width="wrap\_content"

android:layout\_height="wrap\_content" android:layout\_above="@+id/editTextEmail" android:layout\_alignLeft="@+id/textView5" android:text="@string/street" android:textAppearance="?android:attr/textAppearanceMedium" />

# <EditText

android:id="@+id/editTextCity" android:layout\_width="wrap\_content" android:layout\_height="wrap\_content" android:layout\_alignRight="@+id/editTextName" android:layout\_below="@+id/editTextEmail" android:layout\_marginTop="30dp" android:ems="10" android:inputType="text" />

# <TextView

android:id="@+id/textView3" android:layout\_width="wrap\_content" android:layout\_height="wrap\_content" android:layout\_alignBaseline="@+id/editTextCity" android:layout\_alignBottom="@+id/editTextCity" android:layout\_alignParentLeft="true" android:layout\_toLeftOf="@+id/editTextEmail" android:text="@string/country" android:textAppearance="?android:attr/textAppearanceMedium" />

#### <EditText

android:id="@+id/editTextStreet" android:layout\_width="wrap\_content" android:layout\_height="wrap\_content" android:layout\_alignLeft="@+id/editTextName" android:layout\_below="@+id/editTextPhone"

```
android:ems="10"
```

```
android:inputType="text" >
```

```
<requestFocus />
```

```
</EditText>
```
# <EditText

android:id="@+id/editTextPhone" android:layout\_width="wrap\_content" android:layout\_height="wrap\_content" android:layout\_alignLeft="@+id/editTextStreet" android:layout\_below="@+id/editTextName" android:ems="10" android:inputType="phone|text" />

# </RelativeLayout>

# </ScrollView>

# Following is the content of the **res/value/string.xml**

```
\leq?xml version="1.0" encoding="utf-8"?>
<resources>
 <string name="app_name">Address Book</string>
 <string name="action_settings">Settings</string>
 \letring name="hello_world">Hello world!\le/string>
 <string name="Add_New">Add New</string>
 <string name="edit">Edit Contact</string>
 <string name="delete">Delete Contact</string>
 <string name="title_activity_display_contact">DisplayContact</string> 
 <string name="name">Name</string> <string 
 name="phone">Phone</string>
 <string name="email">Email</string>
 <string name="street">Street</string>
 <string name="country">City/State/Zip</string>
 <string name="save">Save Contact</string>
 <string name="deleteContact">Are you sure, you want to delete it.</string>
Mobile Application Development Page | 46
```

```
<string name="yes">Yes</string>
```
<string name="no">No</string>

```
\le/resources>
```
# Following is the content of the **res/menu/main\_menu.xml**

<?xml version="1.0" encoding="utf-8"?>

```
<menu xmlns:android="http://schemas.android.com/apk/res/android" >
```

```
<item android:id="@+id/item1"
```
android:icon="@drawable/add"

android:title="@string/Add\_New" >

 $\le$ /item>

#### </menu>

Following is the content of the **res/menu/display\_contact.xml**

<?xml version="1.0" encoding="utf-8"?>

<menu xmlns:android="http://schemas.android.com/apk/res/android"

 $>$   $\leq$ item

```
android:id="@+id/Edit_Contact"
```
android:orderInCategory="100"

```
android:title="@string/edit"/>
```
<item

android:id="@+id/Delete\_Contact" android:orderInCategory="100" android:title="@string/delete"/>

## $<$ /menu>

This is the defualt **AndroidManifest.xml** of this project

<?xml version="1.0" encoding="utf-8"?>

<manifest xmlns:android="http://schemas.android.com/apk/res/android"

package="com.example.sairamkrishna.myapplication" >

# <application

android:allowBackup="true" android:icon="@mipmap/ic\_launcher" android:label="@string/app\_name" android:theme="@style/AppTheme" >

<activity

android:name=".MainActivity"

android:label=" $@string/app\_name" >$ 

<intent-filter>

 $\leq$  action android:name="android.intent.action.MAIN"  $\geq$ 

<category android:name="android.intent.category.LAUNCHER" />

</intent-filter>

</activity>

<activity android:name=".DisplayContact"/>

#### </application>

#### </manifest>

Let's try to run your application. I assume you have connected your actual Android Mobile device with your computer. To run the app from Android studio, open one of your project's activity files and click Run icon from the tool bar. Before starting your application,Android studio will display following window to select an option where you want to run your Android application.

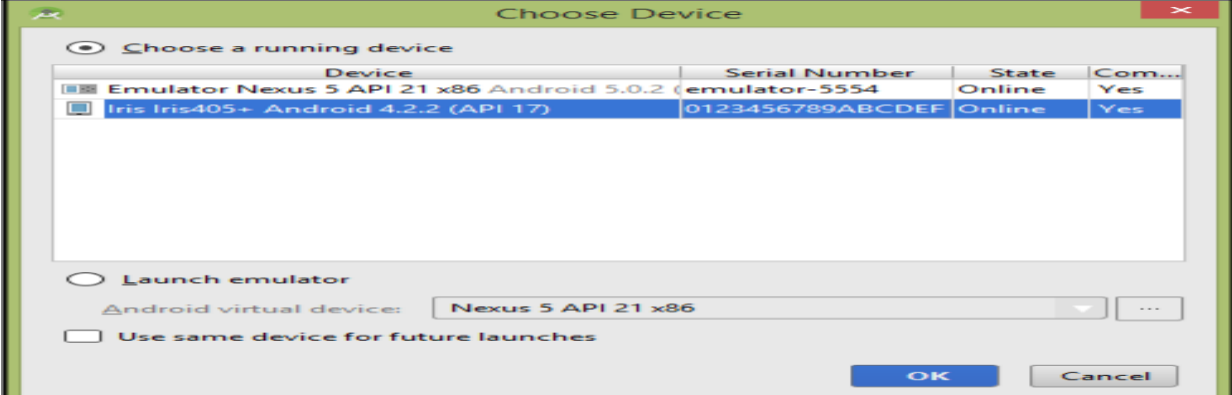

Select your mobile device as an option and then check your mobile device which will display following screen

Optional menu appears different places on different versions

Click on the add button of the menu screen to add a new contact. It will display the following screen −

It will display the following fields. Please enter the required information and click on save contact. It will bring you back to main screen.

Now our contact has been added. In order to see where the database is created, open your android studio, connect your mobile. Go **tools/android/android device monitor**. Now browse the file explorer tab. Now browse this folder **/data/data/<your.package.name>/databases<database-name>.**

## **CONNECTING WITH THE DATABASE**

In Android, the SQLiteDatabase namespace defines the functionality to connect and manage a database. It provides functionality to create, delete, manage and display database content.

#### **Create a Database**

Simple steps to create a database and handle are as following.

- Create "SQLiteDatabase" object.
- Open or Create database and create connection.
- Perform insert, update or delete operation.
- Create Cursor to display data from table of database.
- Close the database connectivity.

**Step 1:** Instantiate "SQLiteDatabase" object

## *SQLiteDatabase db;*

Before you can use the above object, you must import the android.database.sqlite.SQLiteDatabasenamespace in your application.

db=openOrCreateDatabase(String path, int mode, SQLiteDatabase.CursorFactory factory)

This method is used to create/open database. As the name suggests, it will open a database connection if it is already there, otherwise it will create a new one.

Example,

db=openOrCreateDatabase("XYZ\_Database",SQLiteDatabase.CREATE\_IF\_NECESSARY,null);

Arguments:

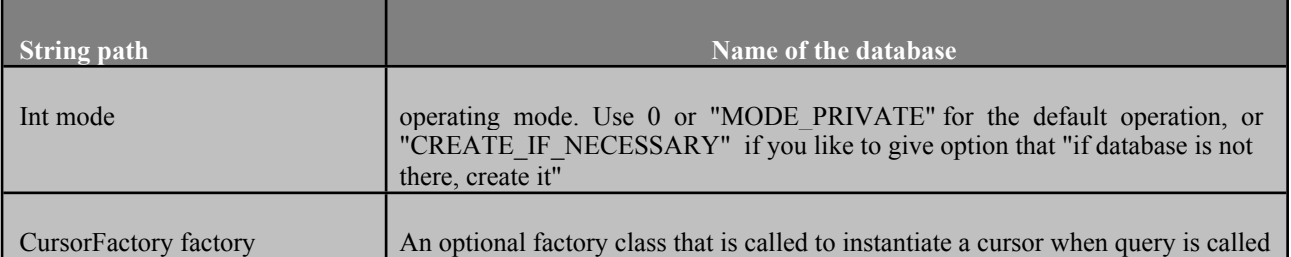

**Step 2:** Execute DDL command

#### *db.execSQL(String sql) throws SQLException*

This command is used to execute single SQL statement which doesn't return any data means other than SELECT or any other. Mobile Application Development Page | 49 db.execSQL("Create Table Temp (id Integer, name Text)");

In the above example, it takes "CREATE TABLE" statement of SQL. This will create a table of "Integer" & "Text" fields.

Try and Catch block is require while performing this operation. An exception that indicates there was an error with SQL parsing or execution.

**Step 3:** Create object of "ContentValues" and Initiate it.

#### *ContentValues values=new ContentValues();*

This class is used to store a set of values. We can also say, it will map ColumnName and relavent ColumnValue.

values.put("id", eid.getText().toString()); values.put("name", ename.getText().toString());

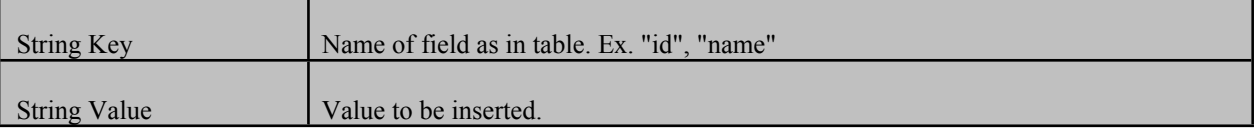

**Step 4: Perform Insert Statement.** 

## *insert(String table, String nullColumnHack, ContentValues values)*

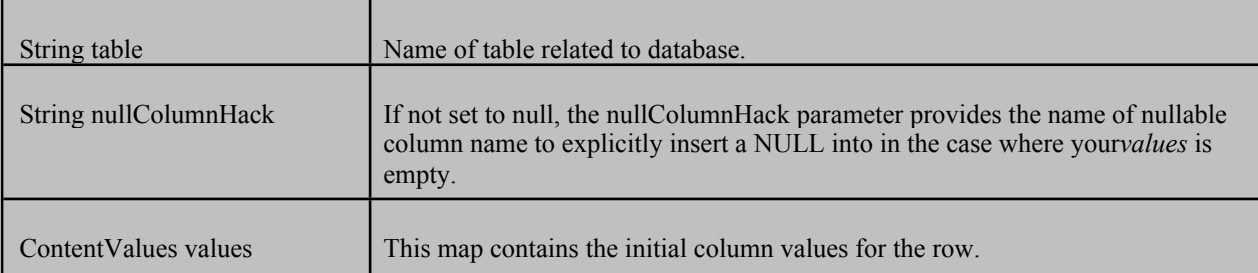

This method returns a long. The row ID of the newly inserted row, or -1 if an error occurred.

Example,

db.insert("temp", null, values);

#### **Step 5:** Create Cursor

This interface provides random read-write access to the result set returned by a database query.

## *Cursor c=db.rawQuery(String sql, String[] selectionArgs)*

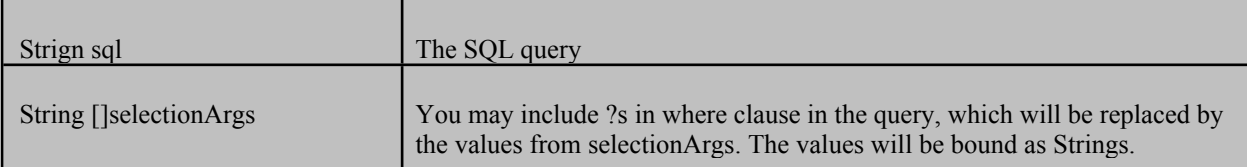

Example,

Cursor c=db.rawQuery("SELECT \* FROM temp",null);

Methods

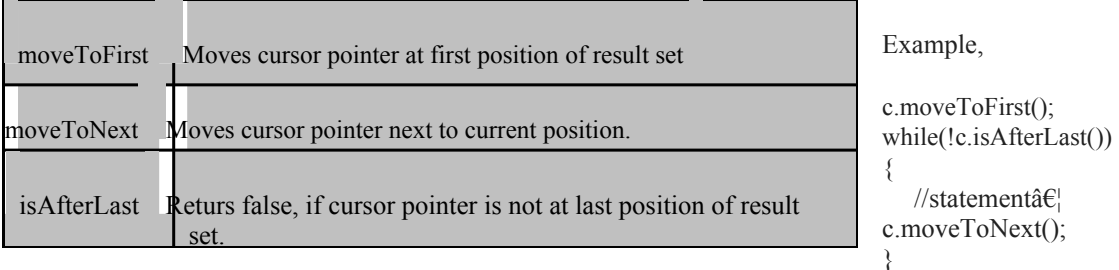

**Step 6:** Close Cursor and Close Database connectivity

It is very important to release our connections before closing our activity. It is advisable to release the Database connectivity in "onStop" method. And Cursor connectivity after use it.

## **DatabaseDemoActivity.java**

**package** com.DataBaseDemo;

**import** android.app.Activity; **import** android.content.ContentValues; **import** android.database.Cursor; **import** android.database.SQLException: **import** android.database.sqlite.SQLiteDatabase; **import** android.os.Bundle; **import** android.view.View; **import** android.widget.Button; **import** android.widget.EditText; **import** android.widget.Toast; **public class** DataBaseDemoActivity **extends** Activity { /\*\* Called when the activity is first created. \*/ SQLiteDatabase db; Button btnInsert; @Override **public void** onCreate(Bundle savedInstanceState) { **super**.onCreate(savedInstanceState); setContentView(R.layout.*main*); btnInsert=(Button)findViewById(R.id.*button1*); **try**{ db=openOrCreateDatabase("StudentDB",SQLiteDatabase.*CREATE\_IF\_NECESSARY*,**null**); db.execSQL("Create Table Temp(id integer,name text)"); }**catch**(SQLException e) { } btnInsert.setOnClickListener(**new** View.OnClickListener() { @Override **public void** onClick(View v) { // **TODO** Auto-generated method stub EditText eid=(EditText) findViewById(R.id.*editText1*); EditText ename=(EditText)findViewById(R.id.*editText2*); ContentValues values=new ContentValues(); values.put("id", eid.getText().toString()); values.put("name", ename.getText().toString()); **if**((db.insert("temp", **null**, values))!=-1) { Toast.*makeText*(DataBaseDemoActivity.**this**, "Record Successfully Inserted", 2000).show(); } **else**

```
{
        Toast.makeText(DataBaseDemoActivity.this, "Insert Error", 2000).show();
        }
        eid.setText("");
        ename.setText("");
        Cursor c=db.rawQuery("SELECT * FROM temp",null);
        c.moveToFirst();
        while(!c.isAfterLast())
        {
        Toast.makeText(DataBaseDemoActivity.this,c.getString(0)+ " "+c.getString(1),1000).show();
        c.moveToNext();
        }
        c.close();
        }
     });
   }
  @Override
  protected void onStop() {
    // TODO Auto-generated method 
    stub db.close();
    super.onStop();
   }
}
                                  Wamii 43 11:28 AM
        ataBaseDemo<br>elloWorld, DataB
                             eDemoActivity
                                                                                                               \overline{d}<u>Student Id</u>
                Student Id
      student Name
                                                                                                               \bulletInsert Record
                                                                      1
                                                                                  3
                                                                                         \overline{\mathcal{A}}8
                                                                                                                        9
                                                                                                                              \circQ\mathsf{w}E
                                                                                        R
                                                                                              \mathbf{T}\overline{\mathbf{Y}}\cupr
                                                                                                                       \circ\mathbf{P}1 C-SharpCorner
                                                                     \overline{\mathsf{A}}S
                                                                                  \BoxF
                                                                                              G
                                                                                                     H
                                                                                                           J\kappaL
                                                                                                                              P_{\text{R}}^{\text{BL}}\rightarrowz
                                                                                  \times\subset\mathbf{B}\overline{N}M
```
**T**o see where your database is stored, **(1)***Start Your Emulator* ( It is necessary to start Emulator to see File Explorer content and **(2)** *Open "File Explorer"*

Data -> Data -> find your "package" -> databases -> "database"

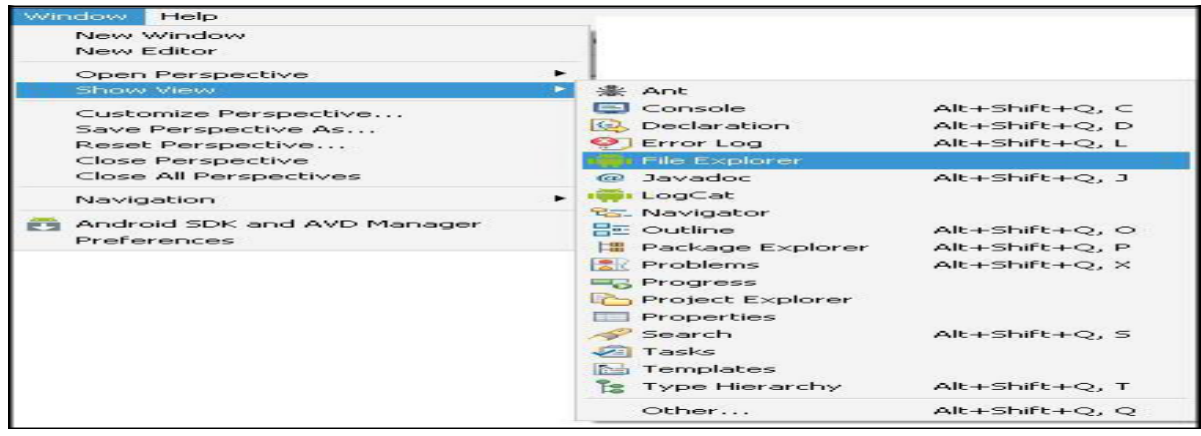